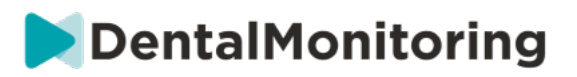

# ODBORNÍK NA ZDRAVOTNÚ STAROSTLIVOSŤ V OBLASTI **ZUBNÉHO LEKÁRSTVA**

# NÁVOD NA POUŽITIE

# **OBSAH**

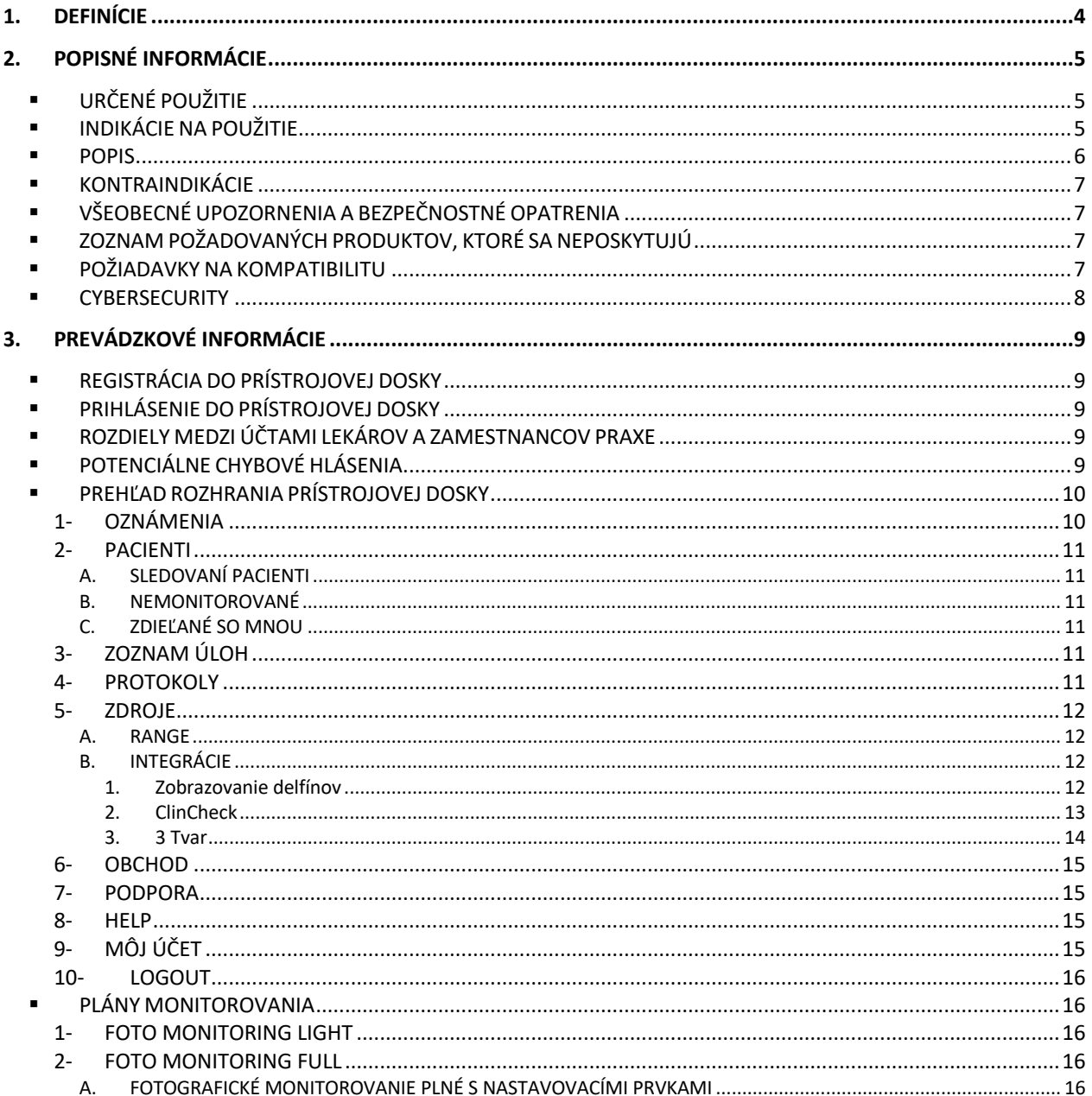

#### Dental Monitoring SAS, 75, rue de Tocqueville, 75017 Paris - +331 86 95 01 01

contact@dental-monitoring.com - dentalmonitoring.com

# DentalMonitoring

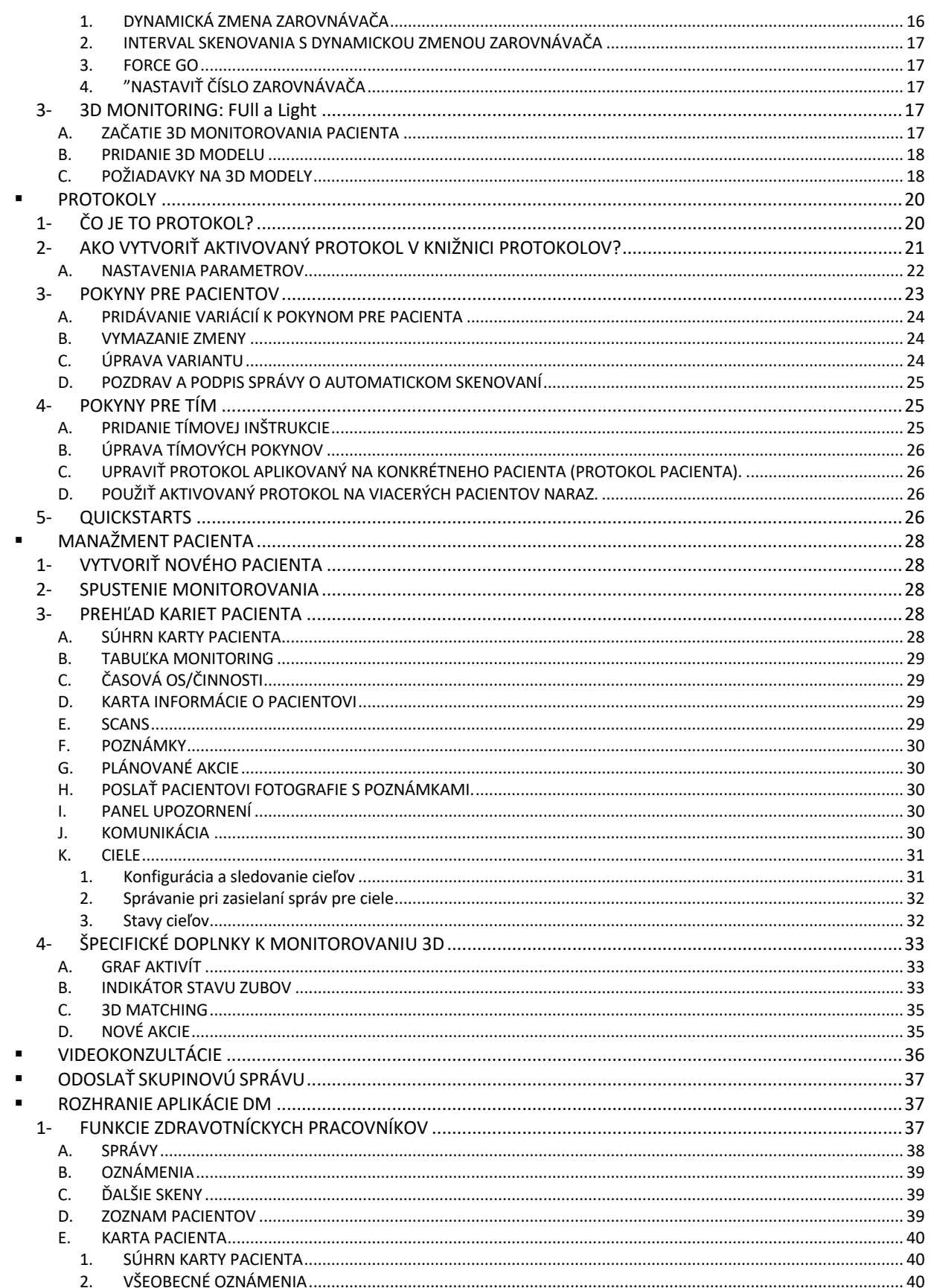

#### Dental Monitoring SAS, 75, rue de Tocqueville, 75017 Paris - +331 86 95 01 01

RCS Paris n° B 824 001 259 - N° de TVA intracommunautaire : FR14824001259

contact@dental-monitoring.com - dentalmonitoring.com

# DentalMonitoring

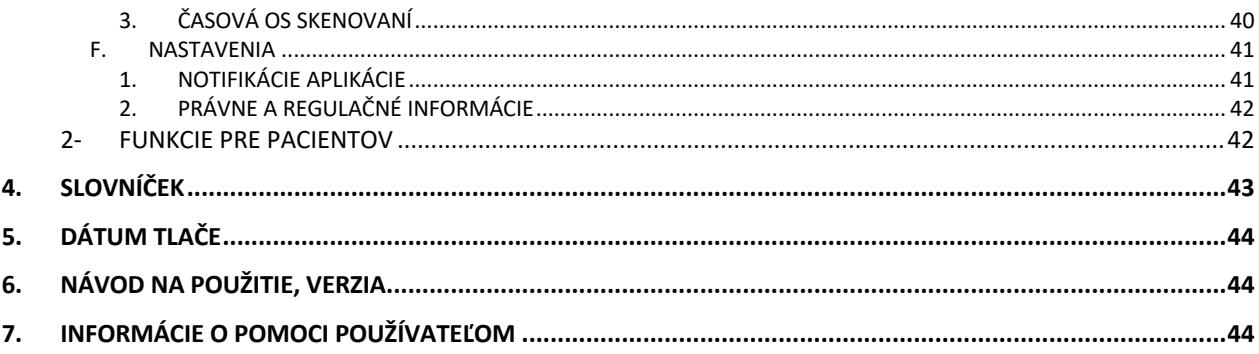

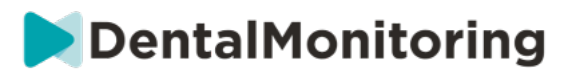

# **1.DEFINÍCIE**

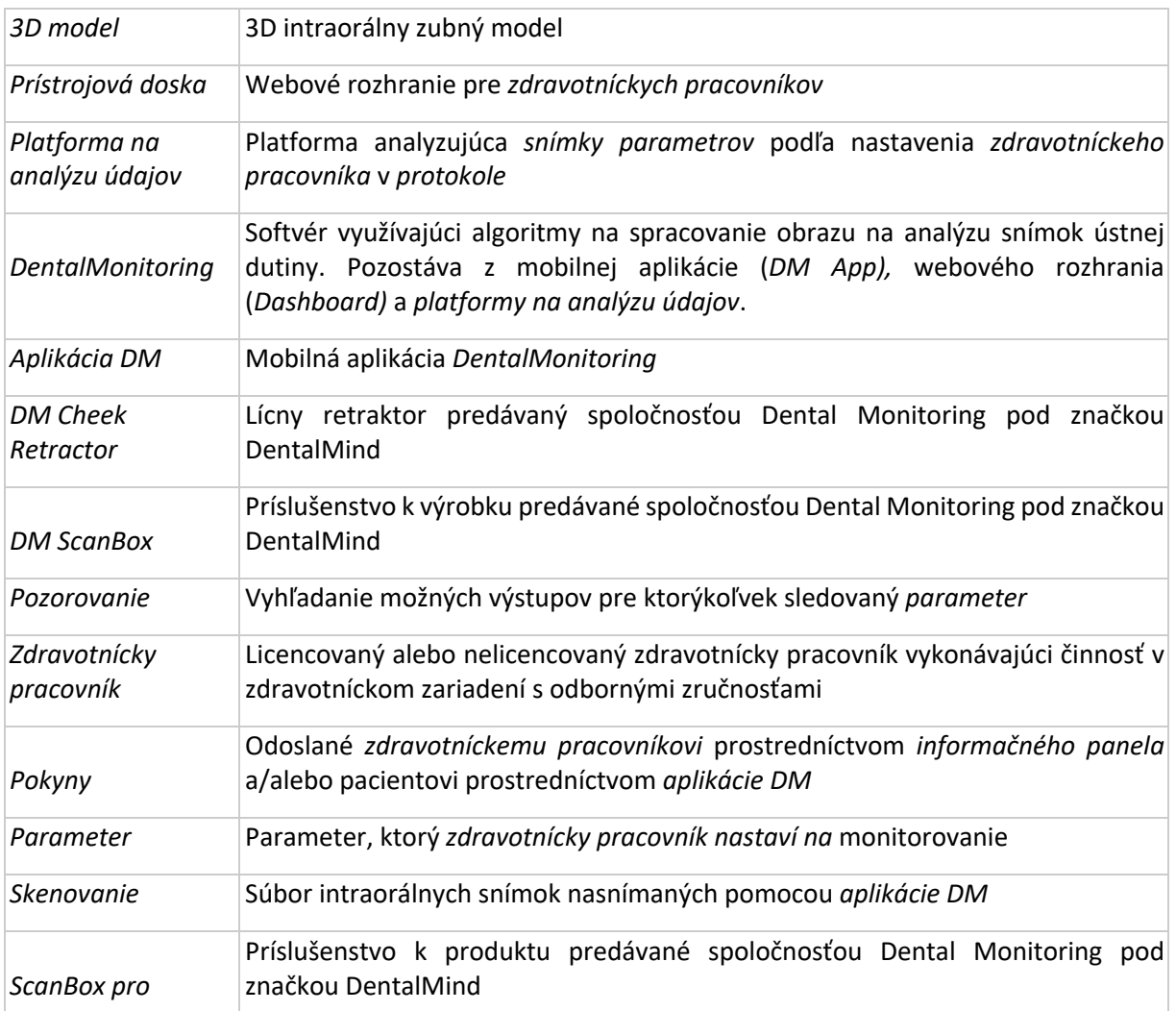

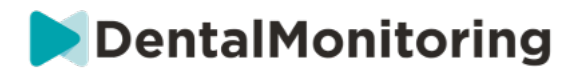

# **2.POPISNÉ INFORMÁCIE**

# § **URČENÉ POUŽITIE**

*DentalMonitoring* je softvér zdravotníckeho zariadenia využívajúci algoritmy na spracovanie obrazu na analýzu snímok ústnej dutiny (ďalej len "*snímky")*. *Skeny* sa zhotovujú pomocou *aplikácie DM* a smartfónu. *Skeny* vyhotovuje pacient, nezdravotnícky pracovník alebo *zdravotnícky pracovník*. *Skenovanie* sa vykonáva v zdravotníckych zariadeniach, napríklad v zubnej ambulancii, alebo v nezdravotníckom prostredí, napríklad u pacienta doma.

Pre niektoré *parametre* si *DentalMonitoring* vyžaduje *3D model*.

Tento produkt je určený na pomoc *zdravotníckym pracovníkom* pri diaľkovom monitorovaní zubných zákrokov, ortodontickej liečby a zdravia ústnej dutiny. Výsledky *DentalMonitoring sú určené na* použitie ako pomôcka pri diagnostike a nie na samostatné klinické rozhodovanie.

*DentalMonitoring je určený* na používanie u pacientov starších ako 6 rokov.

# § **INDIKÁCIE NA POUŽITIE**

DentalMonitoring môže monitorovať nasledujúce parametre:

- zubnú oklúziu: triedu stoličiek, triedu špičákov, odchýlku strednej čiary, predkus, predklon a
- pohyb zubov: aktivita oblúka, pohyb zubov

Okrem toho možno pomocou systému DentalMonitoring monitorovať nasledujúce parametre špecifické pre typy alebo fázy ortodontickej liečby:

- v prípade liečby pomocou vyrovnávacích aparátov a termoformovaných fixátorov: sledovanie (usadenie/odsadenie) a
- pri rovnátkach: pasívne oblúkové drôty a pomocné zariadenia

Toto zariadenie je na lekársky predpis a nie je určené na voľnopredajné použitie.

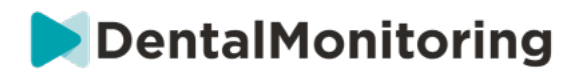

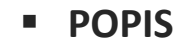

4a. The Scan Report is available on the Dashboard. The Healthcare Professional can also access the DM App

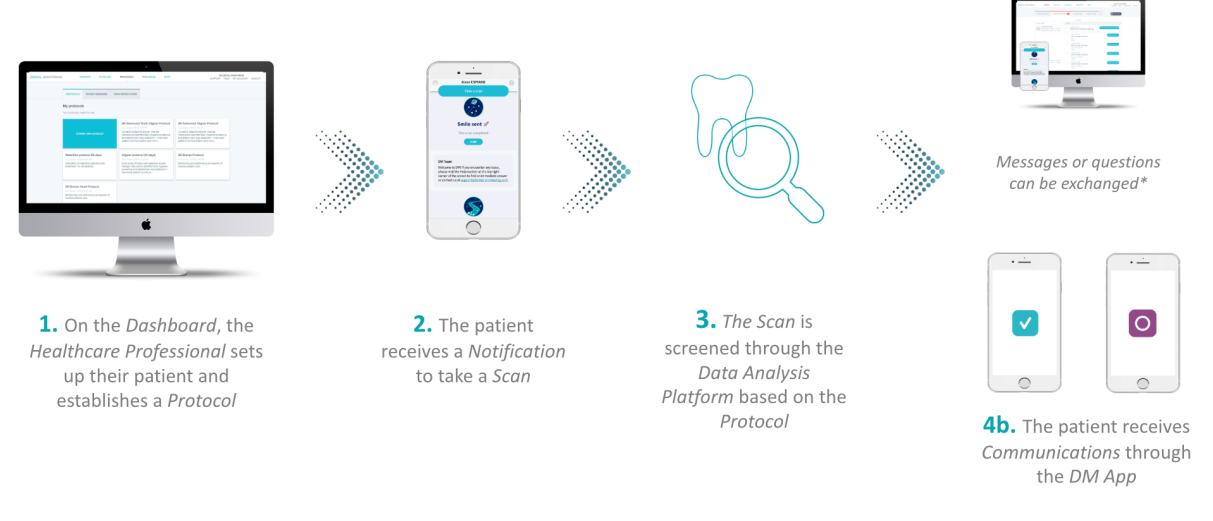

\*optional

*DentalMonitoring sa* skladá z mobilnej aplikácie (*DM App)*, webovej stránky (*Dashboard)* dostupnej na adrese www.dental-monitoring.com/doctor a *platformy na analýzu údajov*.

- 1. Na *informačnom paneli* môžu *zdravotnícki pracovníci:*
	- a. Správa a nastavenie profilov pacientov (*karty pacienta*)
	- b. Nastavte *protokoly* výberom frekvencie, s akou majú pacienti vykonávať *skenovanie* (*Scan Interval),* predvoľbou *parametrov, ktoré* chcú sledovať, a súvisiacich akcií, ktoré sa majú spustiť, keď dôjde k *pozorovaniu:*
		- i. Odoslanie automatickej správy pacientovi (*Pokyny pre pacienta*)
		- ii. Zobrazenie pokynov pre *zdravotníckych pracovníkov* (*pokyny pre tím)*
		- iii. Zobrazenie zistených *pozorovaní* na karte "Oznámenia
		- iv. Prispôsobenie *protokolu* (napr. *interval skenovania*)
- 2. Pri každom *vyšetrení* môže pacient vykonať *vyšetrenie* priamo alebo s pomocou tretej strany*.* Po dokončení sa odošle prostredníctvom internetového pripojenia do *platformy na analýzu údajov*.
- 3. *Skeny* sa skontrolujú, aby sa zistilo, či sú prítomné nejaké *pozorovania v* rámci *parametrov, ktoré zdravotnícky pracovník nastavil na* pozorovanie v *protokole*, a spustí sa príslušný *pokyn.*
- 4. Spustené *pokyny sa* zobrazia takto:
	- a. Pre *zdravotníckych pracovníkov*:
		- i. Na *prístrojovej doske* sa *pozorovania* a súvisiace *pokyny tímu* zobrazujú na karte "Oznámenia"*.*
		- ii. V aplikácii *DM sa pokyny pre pacienta* zobrazujú v kanáli. Za zmienku stojí, že k *aplikácii DM* majú prístup aj *zdravotnícki pracovníci*.

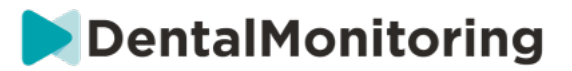

b. Pre pacienta: *Pokyny pre pacienta sa* zobrazujú v kanáli *aplikácie DM.* 

# § **KONTRAINDIKÁCIE**

*DentalMonitoring* by sa nemal používať u pacientov mladších ako 6 rokov.

# § **VŠEOBECNÉ UPOZORNENIA A BEZPEČNOSTNÉ OPATRENIA**

Nasledujúcej populácii by mala pri vykonávaní *skenovania* pomáhať tretia strana:

- deti do 12 rokov;
- dospelí alebo deti so zrakovým postihnutím;
- dospelí alebo deti so sluchovým postihnutím;
- alebo akýkoľvek stav, ktorý by mohol pacientovi zabrániť zaujať správnu polohu na *snímanie*.

*DentalMonitoring* nemá nahradiť štandardné postupy diagnostiky alebo liečby.

V prípade bolesti, nepríjemných pocitov alebo akýchkoľvek iných príznakov počas liečby by sa mal pacient obrátiť na svojho *zdravotníckeho pracovníka,* pretože ten má konečnú zodpovednosť za prijímanie lekárskych rozhodnutí.

Výsledky *DentalMonitoring* sú obmedzené len na prvky viditeľné vo vstupných *skenoch*.

Niektoré *skeny* môžu byť odmietnuté, ak ich spoločnosť *DentalMonitoring* nedokáže spracovať. V takýchto prípadoch bude pacient informovaný o dôvode zamietnutia a dostane radu, ako urobiť prijateľné *snímky*.

# § **ZOZNAM POŽADOVANÝCH PRODUKTOV, KTORÉ SA NEPOSKYTUJÚ**

- DM Cheek Retractor (REF 002B03004, REF 002B02004, REF 002B01004)
- DM ScanBox (REF 01A08001): voliteľné príslušenstvo
- ScanBox pro (voliteľné príslušenstvo): 1x ScanBox pro- držiak telefónu (REF 1005-001) + 1x ScanBox pro- trubica na retrakciu líc vo veľkosti S (REF 1006-001), M (REF 1007-001) alebo L (REF 1008 -001)
- Zariadenie umožňujúce webový prístup kompatibilný s *ovládacím panelom* (pozri časť Požiadavky na kompatibilitu).
- Smartfón s prístupom na internet (pozri časť Požiadavky na kompatibilitu).

# § **POŽIADAVKY NA KOMPATIBILITU**

Prístup k *prístrojovej doske sa* musí uskutočniť pomocou počítača, ktorý:

- neobsahuje vírusy ani škodlivý softvér;
- má nainštalovanú najnovšiu verziu operačného systému a
- má rozlíšenie aspoň 1920x1080.

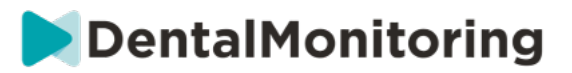

Všetky prehliadače a operačné systémy uvedené nižšie by mali mať nainštalované najnovšie aktualizácie:

- Operačné systémy: Microsoft Windows (8.1 alebo novší) alebo Mac OS (10.13 alebo novší)
- Webový prehliadač: Google Chrome, Mozilla Firefox, Apple Safari, Microsoft Edge.

*Aplikácia DM* je kompatibilná so smartfónmi so systémom:

- Android 6 a novšie
- iOS 11 a novšie.

## § **CYBERSECURITY**

Ak máte podozrenie na problém s kybernetickou bezpečnosťou vo vašom zariadení a/alebo smartfóne, odporúčame vám nepoužívať *ovládací panel* a/alebo *aplikáciu DM*.

Odporúča sa, aby zariadenie a telefón používali najnovšiu dostupnú verziu operačného systému. Ak chcete aktualizovať operačný systém, postupujte podľa odporúčaní výrobcu zariadenia a/alebo telefónu.

*Aplikácia DM* a *prístrojová doska* neposkytujú žiadne ďalšie vrstvy ochrany súkromia okrem použitia:

- prihlasovacie meno a heslo do *informačného panela* a
- prihlasovacie meno a heslo ALEBO magické prepojenie na *aplikáciu DM*.

#### **Upozornenie:**

- V *prístrojovej doske* sa môžete kedykoľvek odhlásiť zo svojho konta kliknutím na tlačidlo odhlásenia v pravom hornom rohu obrazovky.
- V *aplikácii DM* sa môžete kedykoľvek odhlásiť z konta ťuknutím na položku Odhlásiť v *Nastaveniach.* Po odhlásení nebudete v *aplikácii DM* dostávať žiadne oznámenia.

Dôrazne sa odporúča, aby ste mali v zariadení a telefóne aktívny mechanizmus uzamknutia, napríklad prístupový kód alebo odtlačok prsta. Pozrite si príručky výrobcu vášho zariadenia a telefónu, v ktorých nájdete informácie o tom, ako je možné tento mechanizmus nastaviť.

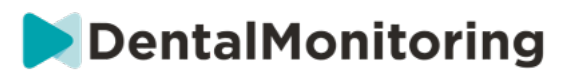

# **3.PREVÁDZKOVÉ INFORMÁCIE**

# § **REGISTRÁCIA DO PRÍSTROJOVEJ DOSKY**

Používanie služby *DentalMonitoring* si vyžaduje overené konto. Ďalšie informácie vám poskytne zákaznícka *podpora.*

# § **PRIHLÁSENIE DO PRÍSTROJOVEJ DOSKY**

K *službe DentalMonitoring* musia mať prístup len jednotlivci s použitím svojich jedinečných poverení:

- 1. Navštívte stránku https://www.dental-monitoring.com/doctor/
- 2. Zadajte poverenia: prihlasovacie meno a heslo
- 3. Kliknite na **Prihlásiť sa**.

# § **ROZDIELY MEDZI ÚČTAMI LEKÁROV A ZAMESTNANCOV PRAXE**

Upozorňujeme, že používatelia s používateľskou rolou *Praktický zamestnanec* nebudú mať po prihlásení prístup k niektorým funkciám opísaným v tejto príručke. *Zamestnanec praxe* nebude mať prístup najmä k:

- Karta Protokoly a všetky súvisiace funkcie. Upozorňujeme, že *zamestnanec ordinácie* môže stále prezerať a upravovať *protokoly pacienta* prostredníctvom *karty pacienta.*
- Podzáložka "Rozsah" (v časti "Zdroje")
- Karta "Obchod" a všetky súvisiace funkcie
- Funkcia skupinových správ
- Všetky funkcie spojené s "mojím účtom" okrem možnosti zmeniť svoje osobné údaje (e-mail, meno, telefónne číslo, jazyk, heslo, zubný zápis).
- Podzáložka "Zdieľané so mnou" (v časti "Pacienti"). To zahŕňa aj možnosť zdieľať pacientov s inými zdravotníckymi pracovníkmi prostredníctvom tlačidla Nová akcia "Zdieľať pacienta" na *karte pacienta*. Používateľ s používateľskou rolou *Lekár* nemôže zdieľať pacienta so *zamestnancom praxe*.

# § **POTENCIÁLNE CHYBOVÉ HLÁSENIA**

**Pri navigácii v prístrojovom paneli sa môžu zobraziť dva typy chybových hlásení. Ktorý typ chyby sa vyskytol, zistíte podľa kódu chyby, ktorý je často trojmiestne číslo začínajúce číslicou 4 alebo 5 (napr***.*  **404, 503).**

### **Chyby používateľa**

Chybové hlásenia začínajúce číslicou 4 znamenajú, že chyba je na strane používateľa. To znamená, že používateľ buď zadal adresu URL, ktorá neexistuje, alebo nemá správny prístup na zobrazenie stránky (napríklad ak sa pokúšate zobraziť profil pacienta, ktorý patrí inému lekárovi). Ak sa zobrazí táto chyba, dvakrát skontrolujte, či je adresa URL zadaná správne a či ste prihlásení do svojho konta *DentalMonitoring.*

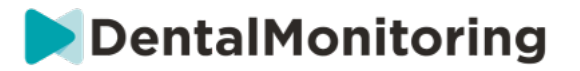

#### **Chyby servera**

Chybové správy začínajúce číslicou 5 znamenajú, že chyba pochádza zo servera. Príkladom môže byť prípad, keď prebieha aktualizácia. Ak sa zobrazí táto chyba, obráťte sa na zákaznícku podporu (podrobnosti sú uvedené v informáciách o používateľskej pomoci).

# § **PREHĽAD ROZHRANIA PRÍSTROJOVEJ DOSKY**

#### **Hlavné menu**

**RESOURCES** NOTIFICATIONS (100) **PATIENTS TO-DO LIST PROTOCOLS SHOP** 

#### **Ponuka vpravo hore**

SUPPORT HELP MY ACCOUNT LOGOUT

Upozorňujeme, že niektoré z uvedených položiek ponuky môžu byť umiestnené v skladacom menu, aby sa prispôsobili rozlíšeniu obrazovky.

### **1- OZNÁMENIA**

*Karta "Notifications"* (*Oznámenia)* obsahuje tri podzložky: "To Review" (Na preskúmanie), "Inbox" (Doručená pošta) a "Additional Scans" (Ďalšie kontroly).

Karta "Na preskúmanie" obsahuje oznámenia vrátane:

- Akcie spustené *protokolmi pacienta* nastavenými pre každého pacienta:
	- Zistené *pozorovania*
	- *Pokyny pre tím*
	- *Pokyny pre pacienta*
- *Pokyny pre tím, ktoré* nie sú generované *protokolom:* pozrite si **"Odoslať pokyn tímu"** v časti Nová akcia
- Konkrétne opatrenia prijaté pacientmi (napr. aktualizácia čísla vyrovnávacieho zariadenia)

Každé *oznámenie* zostane na karte "Oznámenia", kým nebude označené ako skontrolované. Vždy bude prístupné v *karte pacienta*. *Oznámenie sa skladá* z:

- *Priorita*: Každé *oznámenie* má prioritu: Výstraha, Varovanie, Informácia. Úroveň *priority* je možné nastaviť v časti Protokoly*.*
- *Pokyny pre pacientov*: Pokyn pre pacienta: oznámenie, ktoré pacient dostal. Upozorňujeme, že na karte "Na preskúmanie" sa zobrazuje *identifikátor správy a* nie skutočná správa, ktorú pacient dostal. Toto je možné nastaviť v časti Pokyny pre pacienta.
- *Tímové inštrukcie*: Toto je pokyn, ktorým by sa mal tím *zdravotníckych pracovníkov* riadiť v reakcii na zistené *pozorovanie*. Možno ho nastaviť v poli Tímové pokyny.

Karta "Doručená pošta" obsahuje priame správy odoslané pacientmi z *aplikácie DM*. Každá priama správa zostane na karte "Doručená pošta", kým nie je označená ako skontrolovaná.

Karta "Ďalšie skenovania" bude obsahovať všetky ďalšie *skenovania* od pacientov. Viac informácií o dodatočných *skenoch* nájdete v časti Nová akcia.

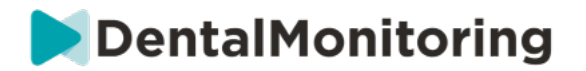

### **2- PACIENTI**

#### **A. SLEDOVANÍ PACIENTI**

*Monitorovaní pacienti* obsahuje všetkých aktívne monitorovaných pacientov. Zobrazí sa karta *Monitorovaní pacienti*:

- Dátum a opis poslednej aktivity každého monitorovaného pacienta
- Typ liečby
- Ich *plán monitorovania*
- Dátum ich posledného *skenovania*

Kliknutím na meno pacienta získate prístup k podrobnej *karte pacienta*.

#### **B. NEMONITOROVANÉ**

Obsahuje všetkých pacientov, ktorí nie sú aktívne monitorovaní: pacientov, ktorí sa prestali liečiť alebo už nepoužívajú *DentalMonitoring*.

#### **C. ZDIEĽANÉ SO MNOU**

*Zdieľané so mnou* obsahuje všetky *karty pacienta, ktoré boli* zdieľané inými *zdravotníckymi pracovníkmi*. (Zdieľanie *karty pacienta* možno vykonať prostredníctvom tlačidla: Nová akcia). V predvolenom nastavení budete mať na tejto karte dvoch pacientov: jedného pre vyrovnávacie aparáty a jedného pre rovnátka. Upozorňujeme, že títo pacienti sú len na čítanie, a preto nemôžete upravovať ich údaje ani s nimi komunikovať.

Tu sa zobrazia *karty pacienta,* ktoré odoslal iný *zdravotnícky pracovník* pomocou služby *DentalMonitoring. Karta pacienta* bude prístupná len v režime čítania po kliknutí na tlačidlo **Prijať zdieľanie.**

Na zdieľanú časovú os pacienta môžete pridať komentár kliknutím na "pridať zdieľaný komentár". Tento komentár bude viditeľný pre lekára, ktorý s vami zdieľal pacienta.

### **3- ZOZNAM ÚLOH**

*Zoznam úloh* poskytuje možnosť vytvoriť zoznam pacientov, u ktorých je potrebné vykonať konkrétne činnosti. Do *zoznamu To-Do List (Zoznam úloh)* možno pridať ktoréhokoľvek pacienta s voliteľným komentárom. Po vyriešení položky *To-Do* možno pridať ďalší komentár.

Príklady použitia:

- nezabudnite zavolať pacientovi
- preplánovať schôdzku
- kontrola konkrétneho pohybu zubu

Pacienta môžete pridať do *zoznamu úloh* prostredníctvom tlačidla Nová akcia.

### **4- PROTOKOLY**

Karta *Protokoly* umožňuje používateľovi spravovať:

- *Protokoly*
- *Rýchle štarty*
- *Pokyny pre pacienta*
- *Pokyny pre tím*

#### Dental Monitoring SAS, 75, rue de Tocqueville, 75017 Paris - +331 86 95 01 01

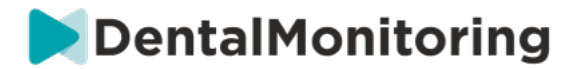

### **5- ZDROJE**

#### **A. RANGE**

Tu sú uvedené všetky rôzne služby poskytované spoločnosťou DentalMind spolu s ich cenou.

**B. INTEGRÁCIE**

Tu nájdete pokyny na integráciu *DentalMonitoring* so systémami 3Shape, Dolphin Imaging a Invisalign ClinCheck. Tieto pokyny sú zdokumentované aj ďalej.

#### **1. Zobrazovanie delfínov**

Integrácia umožňuje spustiť *DentalMonitoring* zo systému Dolphin a otvoriť existujúcich pacientov alebo pridať nových pacientov do *DentalMonitoring,* pričom sa informácie o novom pacientovi automaticky vyplnia zo systému Dolphin.

*Poznámka: Vyžaduje sa Dolphin Imaging 11.9 alebo vyššia verzia. Ak tieto verzie nemáte, pošlite e-mail na adresu support@dolphinimaging.com a vyžiadajte si tieto verzie.*

**a. Vytvorenie tlačidla DM**

- a) Otvorte aplikáciu Dolphin Imaging v.11.9 alebo vyššiu
- b) Kliknite na **Upraviť > Upraviť vlastný panel nástrojov**
- c) Kliknite na "Pridať".

d)

- Vyplňte **názov kľúča** pomocou "**DM**"
- Vyplňte **text tlačidla** pomocou "**DM**"
- Vyplňte **text nápovedy nástrojom** "**Dental Monitoring**"
- Vyplňte **príkaz** "**explorer**"
- Prejdite na stránku https://dental-monitoring.com/doctor/resources/dolphin a kliknite na "Stiahnuť bitovú mapu tlačidla DM pre Dolphin". Umiestnite ju do **bitovej mapy tlačidla.** Kliknite na "Kopírovať do schránky" a vložte do Parametre
- e) Kliknite na "Apply" a potom kliknite na "OK". Poznámka: Tento proces je potrebné vykonať iba raz. Po nakonfigurovaní tlačidla DM ho už nebudete musieť vykonať znova.

**b. Vytvorenie profilu pacienta DentalMonitoring z aplikácie Dolphin**

- a) Kliknite na položku "Pacienti".
- b) Vyhľadajte svojho pacienta pomocou vyhľadávacieho panela
- c) Kliknite na pacienta v zozname pacientov
- d) Kliknite na "Podrobnosti".
- e) Skontrolujte, či je vyplnené pole e-mailovej adresy. E-mailová adresa je povinná a bude použitá na konfiguráciu účtu *DentalMonitoring* pacienta.

**c. Import pacientov do aplikácie DentalMonitoring**

- a) Vyberte pacienta, ktorého chcete vytvoriť v systéme *DentalMonitoring*.
- b) Kliknite na tlačidlo DM. *V prehliadači sa otvorí karta na vytvorenie pacienta DentalMonitoring so všetkými vyplnenými informáciami zo softvéru Dolphin Imaging.*
- c) Skontrolujte všetky údaje a kliknite na "Vytvoriť pacienta".

#### Dental Monitoring SAS, 75, rue de Tocqueville, 75017 Paris - +331 86 95 01 01

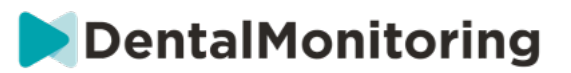

- **d. Prejsť na DentalMonitoring pacienta od Dolphin Imaging**
- a) Kliknite na tlačidlo DM. *Váš prehliadač otvorí profil pacienta DentalMonitoring.*

**e. Konkrétne prípady**

a) Ak sa e-mailová adresa Dolphin líši od informácií profilu *DentalMonitoring* existujúceho pacienta:

#### **Patient found in Dental Monitoring**

A patient has been found with Dolphin Imaging patient ID DEMO7, but has a different email (dolevayvonne@dental-monitoring.com instead of dolevayvonne2@dental-monitoring.com). Do you want to edit this patient?

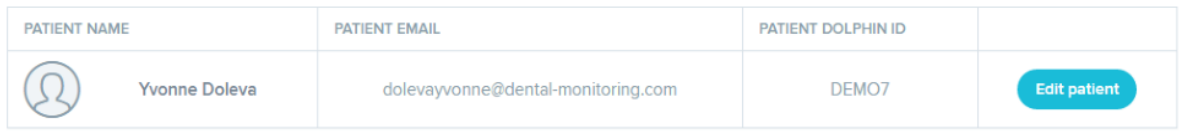

#### b) Ak sa identifikátor Dolphin líši od informácií profilu *DentalMonitoring* existujúceho pacienta.

#### **Patient found in Dental Monitoring**

A patient has been found with email dolevayvonne@dental-monitoring.com, but has a different Dolphin Imaging patient ID (DEMO7 instead of DEMO78). Do you want to edit this patient?

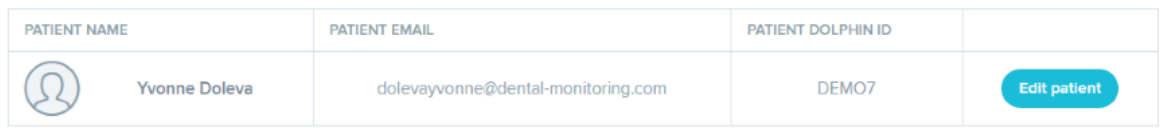

#### c) Ak je meno a priezvisko delfína v informáciách profilu *DentalMonitoring* existujúceho pacienta zhodné

#### **Patient found in Dental Monitoring**

Some patients have been found with a matching firstname and lastname in Dental Monitoring with a different email and Dolphin Imaging patient ID. Do your Dolphin Imaging patient matches with one of them?

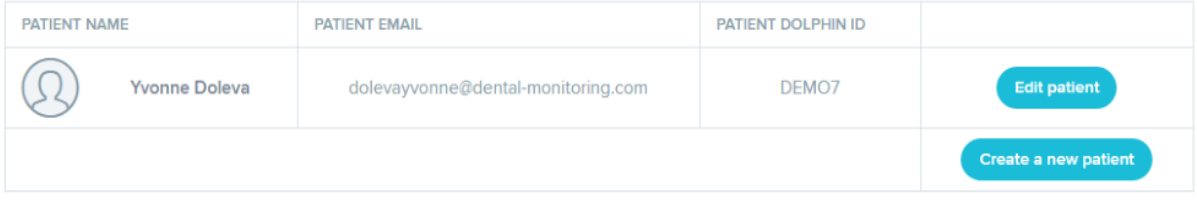

**2. ClinCheck**

Dental Monitoring SAS, 75, rue de Tocqueville, 75017 Paris - +331 86 95 01 01 RCS Paris nº B 824 001 259 - Nº de TVA intracommunautaire : FR14824001259 contact@dental-monitoring.com - dentalmonitoring.com

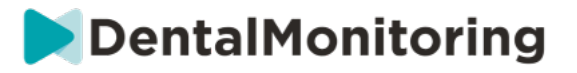

Ak chcete sledovať pacientov, ktorí podstupujú liečbu Invisalign, nemusíte zhotovovať nový 3D model. Nižšie uvedené kroky vás prevedú procesom exportu 3D modelu pacienta zo softvéru ClinCheck, aby ste ho mohli použiť v programe *DentalMonitoring*.

- 1. Zadajte svoje ID a heslo a prihláste sa do svojho účtu Invisalign.
- 2. Musíte mať nainštalovanú najnovšiu verziu softvéru *ClinCheck Pro* (od verzie 3.1). Ak nie, musíte si ju stiahnuť z karty Podpora v časti Stiahnutie softvéru a používateľské príručky.
- 3. Po stiahnutí a nainštalovaní softvéru ClinCheck Pro prejdite na zoznam pacientov a vyberte toho správneho.
- 4. Vo formulári pacienta kliknite na položku ClinCheck. Upozornenie: Uistite sa, že ste klikli na softvérovú verziu programu ClinCheck, a nie na webovú verziu (ktorá neumožňuje export 3D modelov).
- 5. Po otvorení softvéru ClinCheck prejdite do ponuky Export a potom do ponuky STL.
- 6. Otvorí sa okno Exportu STL. Môžete si vybrať, či chcete exportovať 3D modely v ich počiatočnej polohe (maloklúzia), alebo v konečnej polohe (nastavenie).
	- a. Na monitorovanie liečby potrebujeme počiatočný stav zubov pacienta (vyberte položku Initial).
	- b. Na sledovanie retencie je potrebný konečný stav zubov pacienta z posledného kroku liečby (vyberte položku Final).
- 7. Uložte súbory do ľubovoľného priečinka, napríklad na pracovnú plochu. Súbory budú exportované v oklúzii a v príslušnom 3D formáte (STL). Pre každý oblúk získate jeden súbor STL. Súbor "horný" obsahuje horný oblúk, zatiaľ čo súbor "dolný" obsahuje dolný oblúk.
- 8. Potom sa budete musieť prihlásiť do svojho *nástroja DentalMonitoring Dashboard*. Prejdite na formulár pacienta, kliknite na "nahrať nový 3D model".
- 9. Zobrazí sa ďalšie okno. Vyberte súbor vyexportovaný z ClinCheck z každého oblúka v príslušnom poli a potom kliknite na "pridať nový 3D model".
- 10. Teraz sa začne monitorovanie vášho pacienta!

**3. 3 Tvar**

Táto integrácia umožňuje odosielať 3D modely z aplikácie 3Shape Communicate do aplikácie *DentalMonitoring*.

> **a. Nastavenie a používanie skenerov 3shape® so systémom DentalMonitoring**

Pridajte *DentalMonitoring do* svojho účtu Communicate:

- 1. Prihláste sa do aplikácie 3Shape Communicate:
	- Informácie o Európe nájdete na adrese: https://www.3shapecommunicate.com/en/Account/LogOn
	- Pre Severnú Ameriku: https://us.3shapecommunicate.com/en/Account/LogOn
	- Pre Áziu: https://as1.3shapecommunicate.com/en/Account/LogOn

Ak nepoznáte svoje heslo, kliknite na "Zabudol som heslo".

- 2. Kliknite na položku "Connections". Tento krok závisí od vašej polohy.
- 3. kliknite na "Nájsť".
- 4. Kliknite na "Pridať pripojenie"
	- Pre Austráliu a Áziu vyplňte: scan\_asia@dental-monitoring.com
	- Pre USA vyplňte: scan\_us@dental-monitoring.com

#### Dental Monitoring SAS, 75, rue de Tocqueville, 75017 Paris - +331 86 95 01 01

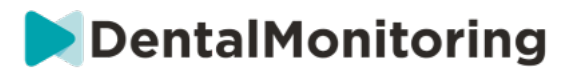

- Pre EÚ vyplňte: scan@dental-monitoring.com
- 5. Kliknite na "Pripojiť"
- 6. Na karte Pripojené lokality skontrolujte, či sa nachádza položka "Monitorovanie zubov".

Poznámka: Vaše konto Communicate teraz môže odosielať vaše 3D modely do *DentalMonitoring*. Tento proces je potrebné vykonať len raz. Keď ste nakonfigurovali "Dental Monitoring" ako pripojené miesto, nebudete to musieť robiť znova.

Ako poslať prípad do *DentalMonitoring* pomocou skenera TRIOS 3Shape po získaní 3D modelu:

- 1. Kliknite na položku "Pacienti".
- 2. Vyhľadávanie pacienta
- 3. Kliknite na pacienta
- 4. Kliknite na objednávku, ktorú chcete odoslať
- 5. Kliknite na položku "Nástroje".
- 6. V rozbaľovacej ponuke kliknite na položku "Kopírovať".
- 7. Vyberte si kópiu "Standard"
- 8. Kliknite na "Study model".
- 9. Vyberte DM a kliknite na "OK"
- 10. Kliknite na "Zmeniť laboratórium"
- 11. Kliknite na ikonu Odoslať
- 12. Kliknite na "Odoslať objednávku"
- 13. Počkajte na dokončenie nahrávania

Ak chcete nastaviť *DentalMonitoring* ako predvoleného príjemcu, postupujte podľa týchto krokov:

- 1. Kliknite na Zmeniť laboratórium
- 2. Kliknite na Nastaviť predvolenú šablónu
- 3. Kliknite na laboratórium, ktoré chcete nastaviť ako predvolené.
- 4. Potvrďte

### **6- OBCHOD**

Táto karta umožňuje používateľovi objednať produkty DentalMind.

### **7- PODPORA**

Tu môžete posielať otázky týkajúce sa *aplikácie DentalMonitoring* tímu *zákazníckej podpory.* support@dental-monitoring.com https://dental-monitoring.com/

#### **8- HELP**

*Centrum pomoci* poskytuje používateľom prístup k rôznym článkom nápovedy a návodom na použitie. Tento interaktívny nástroj je prístupný kedykoľvek.

## **9- MÔJ ÚČET**

*Moje konto* umožňuje používateľom:

- spravovať svoje predplatné určitých produktov DentalMind
- Stiahnuť a zaplatiť faktúry

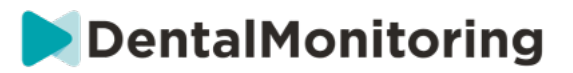

- prístup k osobným údajom, ich úpravu a obnovenie hesla.
- spravovať svoje preferencie zubného zápisu
- Správa jazyka rozhrania
- Stiahnite si históriu *pozorovaní* všetkých svojich pacientov

## **10- LOGOUT**

Odkaz *Odhlásiť* umožňuje používateľom odpojiť svoje konto *DentalMonitoring* od aktuálne používaného počítača.

# § **PLÁNY MONITOROVANIA**

## **1- FOTO MONITORING LIGHT**

*Fotomonitorovanie svetla* je najzákladnejší *plán monitorovania*. Nemá žiadne *protokoly*. Preto musia zdravotnícki *pracovníci* preskúmať a samostatne posúdiť všetky *Skeny* pacientov individuálne.

V režime *Photo Monitoring Light* je pacientom stanovený dvojtýždňový *interval skenovania,* ktorý nie je možné zmeniť. Prostredníctvom *karty pacienta je* však možné kedykoľvek požiadať o okamžité *skenovanie*.

### **2- FOTO MONITORING FULL**

*Fotomonitoring Full* sleduje pacientov prostredníctvom pravidelného *skenovania* ich zubov pomocou *aplikácie DM*. Funkcia *Photo Monitoring Full* je schopná sledovať iba *parametre,* ktoré možno vizuálne zistiť. Pozrite si časť Nastavenia parametrov.

#### **A. FOTOGRAFICKÉ MONITOROVANIE PLNÉ S NASTAVOVACÍMI PRVKAMI**

#### **1. DYNAMICKÁ ZMENA ZAROVNÁVAČA**

Funkcia Dynamic Aligner Change je možnosť v rámci funkcie *Photo Monitoring Full* určená pre pacientov liečených pomocou vyrovnávacích strojčekov.

Keď je táto možnosť aktivovaná, *sken* každého pacienta bude analyzovaný z hľadiska vhodnosti zarovnávacích strojčekov a potom bude pacientovi do 12 hodín odoslané oznámenie GO, NO GO alebo GO BACK, v ktorom bude uvedené, či má prejsť na ďalšiu sadu zarovnávacích strojčekov.

Kritériá pre odoslanie GO, NO GO alebo GO BACK sú definované v *protokole,* ktorý stanovuje *zdravotnícky pracovník*.

Táto možnosť funguje s ľubovoľnou značkou vyrovnávacieho zariadenia a možno ju aktivovať alebo deaktivovať vždy, keď sa vyberie nový *plán monitorovania.*

Aktivácia pacienta pomocou funkcie Dynamic Aligner Change:

- 1) Spustite *monitorovanie,* vyberte plán *Monitorovanie fotografií Plný*
- 2) Nastavenie liečby pomocou vyrovnávacích strojčekov
- 3) *Pri* výbere *protokolu, ktorý* chcete použiť, prejdite na zoznam *aktivovaných protokolov* a skontrolujte, či je začiarknuté políčko **Aktivovať pokyny pre zmenu aligneru (GO/NO-GO).**
- 4) Kliknite na tlačidlo **Review a začnite**

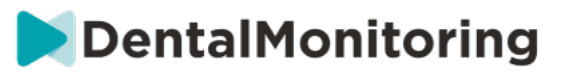

#### **2. INTERVAL SKENOVANIA S DYNAMICKOU ZMENOU ZAROVNÁVAČA**

Pri možnosti Dynamická výmena alignerov musí *interval skenovania* zodpovedať frekvencii výmen aligneru určenej pre pacienta.

Ak chcete zmeniť *interval skenovania* v *aktivovanom protokole,* pozrite si: Ako vytvoriť aktivovaný protokol v knižnici protokolov. Ak chcete zmeniť *interval skenovania* len pre jednotlivého pacienta, pozrite si: Upraviť protokol aplikovaný na konkrétneho pacienta (Protokol pacienta).

#### **3. FORCE GO**

Používateľ sa môže rozhodnúť poslať pacientovi GO bez ohľadu na to, čo sa zistí pri ďalšom *skenovaní*. *Vynútená GO* sa uplatní len na nasledujúce plánované *Skenovanie*.

#### **4. "NASTAVIŤ ČÍSLO ZAROVNÁVAČA**

Keď je aktivovaná funkcia Dynamic Aligner Change, pacient dostane v rámci procesu *skenovania v aplikácii DM* výzvu na potvrdenie čísla svojho vyrovnávacieho zariadenia. Odporúča sa preto zadať celkový počet alignerov v súprave, aby bolo možné ľahko sledovať priebeh liečby pacienta. Toto je možné vykonať prostredníctvom *karty pacienta*.

- 1. V záhlaví *karty pacienta* kliknite na položku **Nová akcia** a potom na položku **Zmeniť číslo aligneru**.
- 2. Vyberte aktuálne číslo alignerova celkový počet alignerov a kliknite na **Uložiť**.

Po nastavení čísla vyrovnávacieho zariadenia sa toto číslo automaticky zmení vždy, keď pacient dostane GO.

## **3- 3D MONITORING: FUll a Light**

Existujú dve možnosti 3D monitorovania: *3D Monitoring Light* a *3D Monitoring Full*. Jediným rozdielom je minimálny dostupný *interval skenovania*. Pre *3D Monitoring Light* je najkratší *interval skenovania* 30 dní. Pre *3D Monitoring Full* je najkratší *interval skenovania* 4 dni.

3D Monitoring porovnáva prebiehajúce snímky pacienta s 3D modelom jeho pôvodného chrupu s cieľom vypočítať priemerný pohyb hornej a dolnej čeľuste a pohyby jednotlivých koruniek vrátane:

- Mesiálny/distálny preklad
- Vytláčanie/intruzia
- Bukálny/jazykový preklad
- Bukálny/lingválny krútiaci moment
- Meziálna/distálna rotácia
- Meziálna/distálna angulácia

Podrobnejšie informácie nájdete v časti Špecifické doplnky k 3D monitorovaniu.

### **A. ZAČATIE 3D MONITOROVANIA PACIENTA**

Ak chcete spustiť 3D monitorovanie nového pacienta, postupujte podľa krokov pre vytvorenie nového pacienta a ako *plán monitorovania* vyberte *3D monitorovanie Full* alebo *3D monitorovanie Light*.

Pacienti, ktorí začnú s 3D monitorovaním, budú musieť mať nahraný 3D model svojich zubov (pozri: Pridanie 3D modelu), ako aj nasnímaný *sken v* deň, od ktorého by sa malo začať monitorovanie pohybu zubov. Odporúča sa, aby sa 3D model a *sken* urobili v ten istý deň. Ak to tak nie je, majte na pamäti, že dátum *Skenovania sa* použije ako referenčný dátum pre základ budúcich výpočtov pohybu.

Dental Monitoring SAS, 75, rue de Tocqueville, 75017 Paris - +331 86 95 01 01 RCS Paris nº B 824 001 259 - Nº de TVA intracommunautaire : FR14824001259

contact@dental-monitoring.com - dentalmonitoring.com

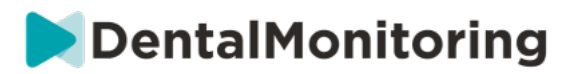

Ako liečba postupuje, pacient bude pokračovať v pravidelných *intervaloch skenovania* zubov. Tieto *Skeny*  sa budú používať na výpočet pohybov.

3D monitorovanie možno použiť pre akéhokoľvek pacienta a akúkoľvek liečbu.

#### **Upozornenie:**

- Funkcia Dynamic Aligner Change nie je kompatibilná s funkciou 3D Monitoring. Preto táto možnosť nie je dostupná v *protokole pacienta, a to* ani pre pacientov s vyrovnávacími zariadeniami.
- Pri 3D monitorovaní pacientov sa dôrazne odporúča používať na snímanie *DM ScanBox.*

#### **B. PRIDANIE 3D MODELU**

3D model pacienta je potrebné nahrať ako dva súbory STL (horný a dolný oblúk v oklúzii), exportované z intraorálneho skenera.

Nahrávanie súboru do profilu pacienta:

- 1. V profile pacienta kliknite na položku **Nová akcia.**
- 2. Kliknite na **Pridať nový 3D model**
- 3. Vyberte preferovaný spôsob pridania nového 3D modelu

**Upozornenie**: **PRESNÝ DÁTUM INTRAORÁLNEHO SKENU** by sa mal zhodovať s dátumom, kedy bol zhotovený odtlačok alebo intraorálny sken na vytvorenie 3D modelu.

#### **C. POŽIADAVKY NA 3D MODELY**

Všetky skenery sú kompatibilné so *systémom DentalMonitoring,* ak:

- Súbory sú vo formáte STL.
- Oba oblúky sú v 2 samostatných súboroch a v oklúzii.

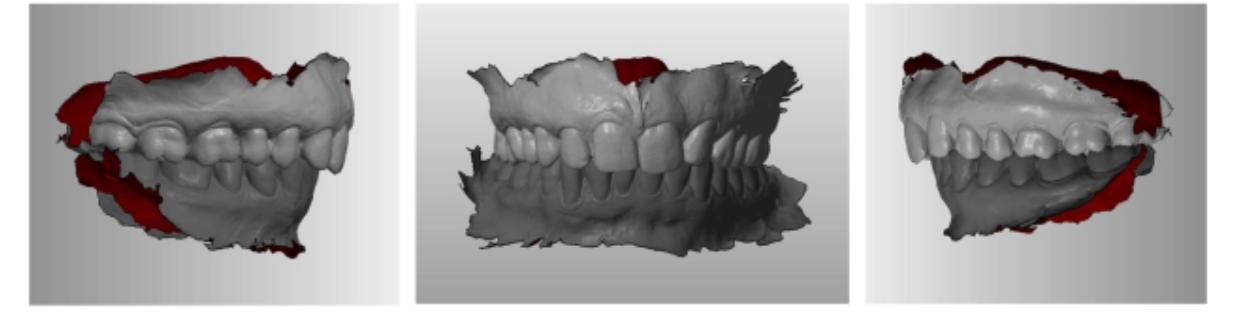

• 3D model sa môže zhotoviť, keď pacient nosí rovnátka, ale musí sa odstrániť oblúkový drôt. 3D model nesmie obsahovať diery.

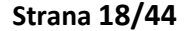

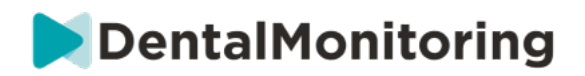

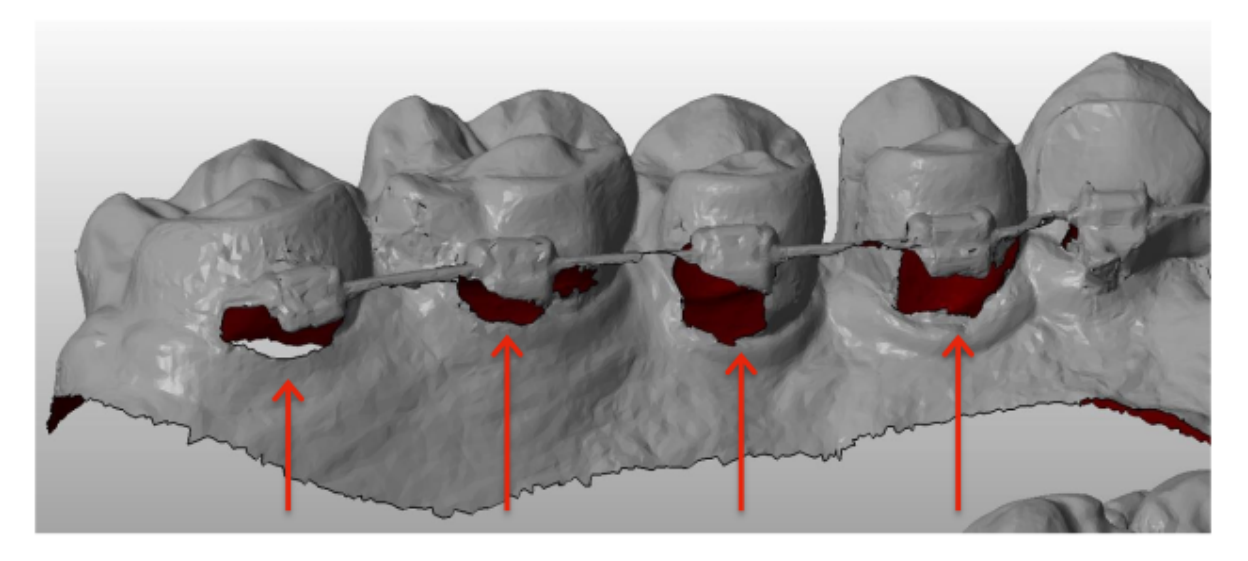

● 3D model musí obsahovať čo najmenej artefaktov, chýb alebo skreslení.

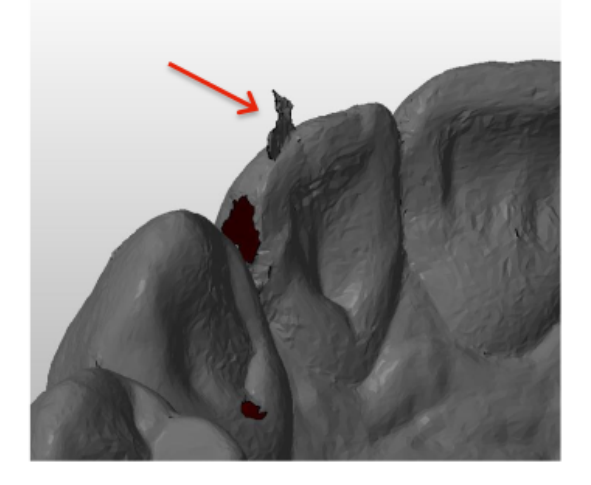

**Strana 19/44**

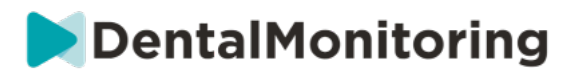

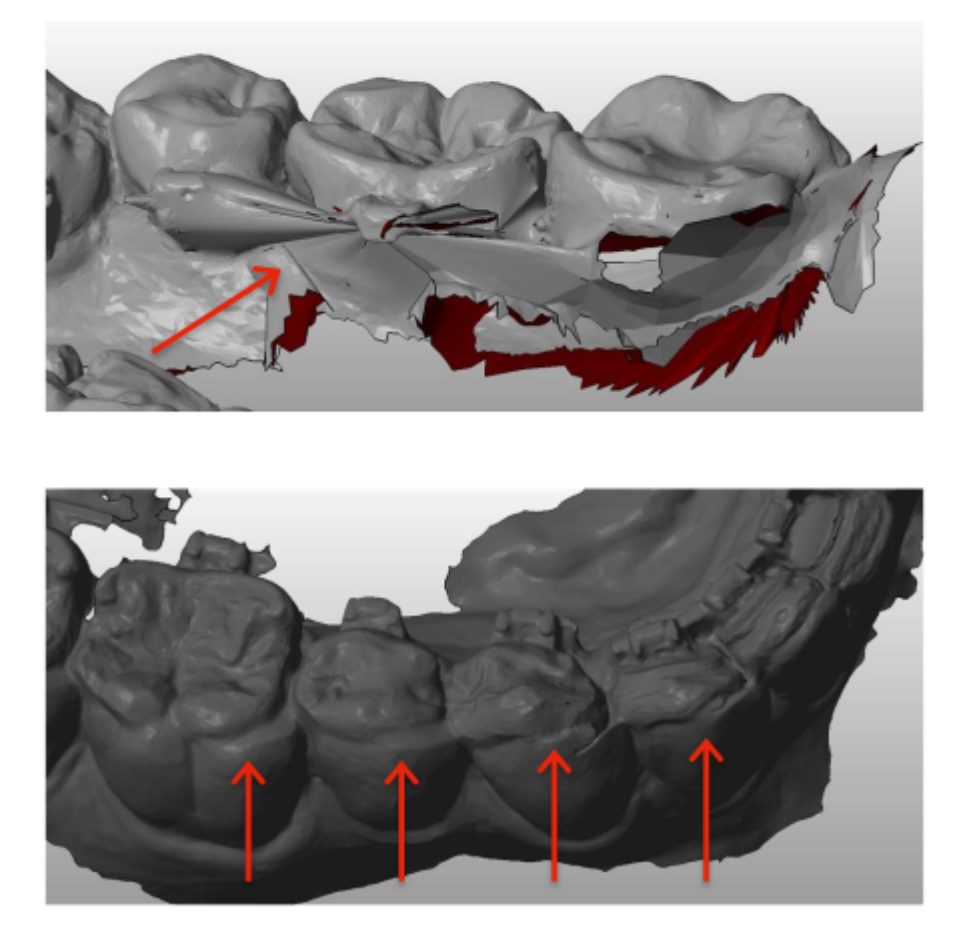

Ak nahraný 3D model nespĺňa požiadavky, na karte "Oznámenia" sa zobrazí správa a na registrovanú emailovú adresu používateľa sa odošle e-mail. Potom bude potrebné nahrať nový 3D model podľa rovnakého postupu, ako je opísaný vyššie.

**Upozornenie**: kvalita 3D modelu ovplyvní kvalitu výpočtov pohybu zubov.

## § **PROTOKOLY**

## **1- ČO JE TO PROTOKOL?**

*Protokol* nastavuje frekvenciu (*interval skenovania),* sledované *parametre* a *akcie, ktoré* sa majú spustiť po ich zistení. *Protokol* je automatizovaný prepis reakcie/činnosti *zdravotníckych pracovníkov, ktorí* čelia konkrétnemu *pozorovaniu*. Predstavujú ďalší nástroj na optimalizáciu pozorovania *pozorovaní*  oznámených systémom *DentalMonitoring* a súvisiacich diagnostických záverov *zdravotníckeho pracovníka.*  Zostávajú plne v zodpovednosti *zdravotníckeho pracovníka.*

Používateľ môže vytvoriť viacero *aktivovaných protokolov,* ktoré možno aplikovať na ľubovoľného pacienta a potom ich ďalej dolaďovať (pozri časť Úprava protokolu aplikovaného na konkrétneho pacienta (Protokol pacienta))*. Protokoly* sú prispôsobené rôznym typom liečby v rámci praktickej populácie.

**Strana 20/44**

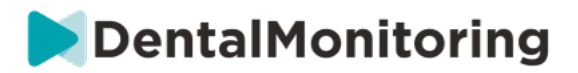

## **2- AKO VYTVORIŤ AKTIVOVANÝ PROTOKOL V KNIŽNICI PROTOKOLOV?**

*Aktivovaný protokol* je možné vytvoriť len:

- z existujúceho aktivovaného protokolu v knižnici protokolov používateľa.
- zo šablóny protokolu poskytnutej spoločnosťou DentalMonitoring. Tieto Šablóny protokolov nie je možné priamo aplikovať na pacientov: musí ich skontrolovať a aktivovať zdravotnícky pracovník. Po aktivácii sa stanú aktivovanými protokolmi.

*Protokoly* je možné kedykoľvek upraviť. Pri úprave *aktivovaného protokolu,* ktorý už bol aplikovaný na pacientov, sa vykonané zmeny na týchto pacientov automaticky neaplikujú. Pozrite si časť Aplikovať upravené protokoly na viacerých pacientov naraz.

Nový *aktivovaný protokol* môžete vytvoriť kliknutím na **Vytvoriť nový protokol**.

Vyberte *protokol*, ktorý chcete skopírovať, a kliknite na tlačidlo **Ďalej**.

Skontrolujte *protokol* a podľa potreby upravte nastavenia:

- **Názov**: Názvy by mali používateľom pomôcť ľahko identifikovať účel *protokolu*.
- **Popis: V súčasnosti je na trhu viac ako 10 000 zariadení, ktoré sú určené na predaj:** Opis by mal odrážať zamýšľané použitie *protokolu.*
- *Interval skenovania***:**
	- *Pravidelný interval skenovania*: Počet dní medzi jednotlivými žiadosťami pacienta o *skenovanie* (pomocou *aplikácie DM)*.
	- *Interval následného skenovania*: Tento *interval kontroly* sa automaticky použije pri každom spustení funkcie NO GO. Toto sa vzťahuje len na pacientov s dynamickou zmenou zarovnávača.
- *Pozorovania* sú špecifické nálezy v rámci *parametrov,* ktoré môžu byť podnetom na vydanie *pokynu pre* tím *zdravotníckych pracovníkov* a/alebo pacienta. Sú usporiadané do kategórií a podkategórií. Každú kategóriu/podkategóriu možno rozbaliť kliknutím na ňu. Ak chcete pozorovať Podkategóriu, je potrebné ju zaškrtnúť, rovnako ako Kategóriu. Existuje špeciálna kategória *pozorovaní s* názvom *Ciele*.

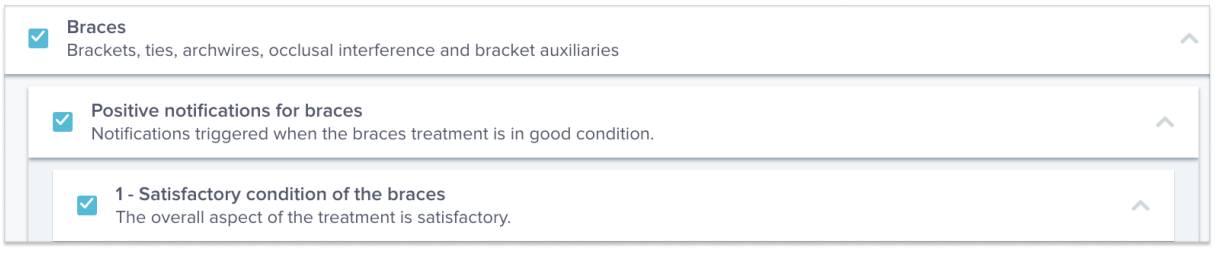

#### Ak nie je začiarknuté políčko Kategória, nebude sa sledovať žiadna podkategória.

**Braces** 0. Brackets, ties, archwires, occlusal interference and bracket auxiliaries

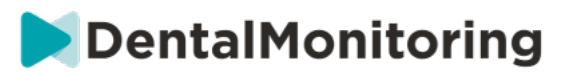

#### **A. NASTAVENIA PARAMETROV**

Parameter sa skladá z 3 častí: Parametre analýzy, Pokyny pre pacienta a Pokyny pre tím.

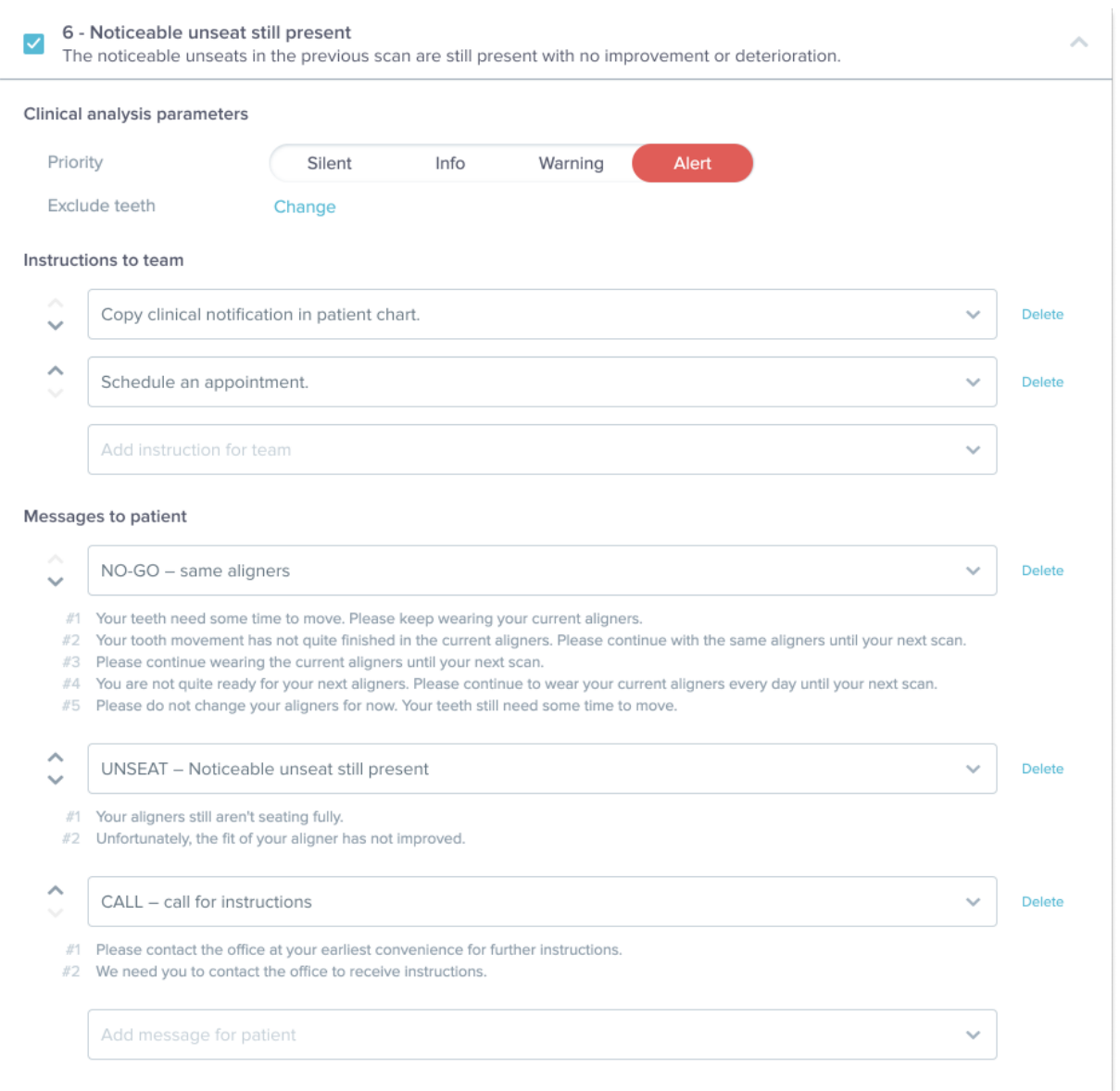

- **Parametre analýzy:** Patria sem prioritné a vylúčené zuby
	- o Úrovne priority slúžia ako systém farebného kódovania na jednoduchú identifikáciu priority každého *oznámenia*. Tieto 4 úrovne určujú, či sa zobrazí na karte "Oznámenia" a akú farbu bude mať *Oznámenie*:

Definíciu jednotlivých *priorít* si musí určiť každé zdravotnícke zariadenie, avšak niektoré návrhy sú nasledovné:

- **ALERT**: Vyžaduje si pozornosť ošetrujúceho *zdravotníckeho pracovníka*
- **UPOZORNENIE**: Môže si vyžadovať pozornosť ošetrujúceho *zdravotníckeho pracovníka v* závislosti od pokynov zdravotníckeho zariadenia.

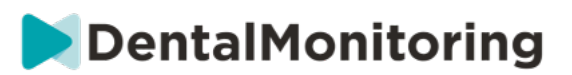

- **INFORMÁCIE**: Nevyžaduje si pozornosť ošetrujúceho *zdravotníckeho pracovníka*
- **TICHO**: *Parametre, ktoré boli* stlmené, sa však budú naďalej sledovať.

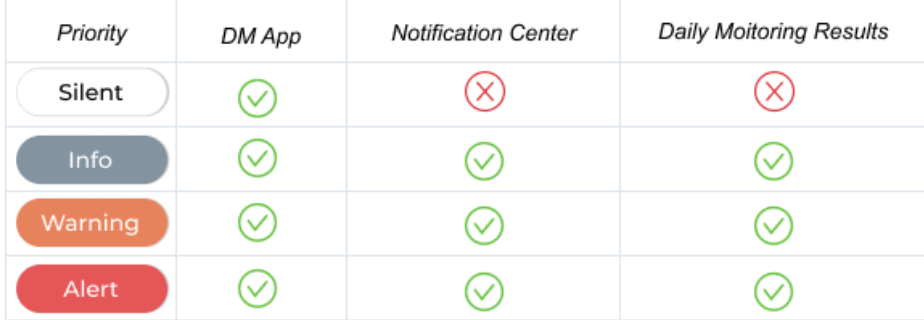

- o *Vylúčte zuby***: Pre** každý sledovaný *parameter* je možné vylúčiť určité zuby.
- *Pokyny pre tím***:** Toto určuje pokyny pre tím, ktoré sa zobrazia na karte "Oznámenia", ak sa zistí príslušné *pozorovanie.*
- *Pokyny pre pacienta***:** Toto určuje komunikáciu, ktorá sa pacientovi zobrazí v *aplikácii DM,* ak sa zistí *pozorovanie.*

Zmeny v *aktivovanom protokole* sa uložia po kliknutí na **Uložiť** v hornej časti obrazovky. Zmeny sa neukladajú automaticky.

### **3- POKYNY PRE PACIENTOV**

*Pokyny pre pacienta* sú súbory personalizovaných správ, ktoré sa automaticky odosielajú pacientom prostredníctvom *aplikácie DM,* keď sa zistí určité *pozorovanie. Pokyn pre pacienta sa* skladá z *identifikátora správy* a jej *variantov*:

- *Identifikátor správy* je názov, ktorý pomôže identifikovať *pokyny pre pacienta* pri nastavovaní *protokolov.*
- *Varianty správ* sú vopred definované správy, ktoré sa majú pacientovi posielať jedna po druhej. Je to preto, aby pacienti nedostávali zakaždým tú istú správu. *Message Variations (Variácie správ)* sa po dosiahnutí poslednej správy v sérii zacyklí.

Nastavenie série *správ Variácie* nie je povinné, ale dôrazne sa odporúča pre zlepšenie skúseností pacientov.

Po vytvorení sa všetky *pokyny pre pacientov* môžu použiť v akomkoľvek *protokole*. Po aktualizácii *pokynov pre pacienta* sa zmeny okamžite použijú vo všetkých *protokoloch*.

*Pokyny pre pacientov* sú rozdelené do nasledujúcich *kategórií:*

- Ciele
- Časový rámec
- Aligners
- Rovnátka
- Intraorálne hodnotenie
- Zadržanie
- Všeobecné

Dental Monitoring SAS, 75, rue de Tocqueville, 75017 Paris - +331 86 95 01 01

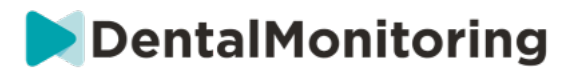

Pri vytváraní *protokolu* je možné vybrať *pokyny pre pacienta* v časti "Všeobecné" z ktoréhokoľvek *pozorovania,* zatiaľ čo ostatné *pokyny pre pacienta* sú k dispozícii len v zodpovedajúcej *kategórii pozorovania*.

#### **A. PRIDÁVANIE VARIÁCIÍ K POKYNOM PRE PACIENTA**

Variácie sú rôzne spôsoby formulovania toho istého posolstva. Napríklad správa "Kontaktujte prax" môže mať niekoľko *variácií, napríklad*:

- Variant 1: "Kontaktujte, prosím, ordináciu v čo najkratšom čase."
- Variant 2: "Tím v ordinácii má pre vás informácie. Prosím, kontaktujte nás čo najskôr."

Pridanie *variácie*:

- 1. Kliknite na pole "Pridať ďalšiu variáciu".
- 2. Pridajte text, ktorý je v súlade s pôvodnou správou.
- 3. Kliknite na tlačidlo **Uložiť v** hornej časti obrazovky.

#### **B. VYMAZANIE ZMENY**

Kliknite na tlačidlo **Odstrániť** vedľa variantu, ktorý sa má odstrániť.

Kliknite na tlačidlo **Uložiť v** hornej časti obrazovky.

Tlačidlo **Odstrániť** je skryté, ak zostala len jedna *variácia.* Aby sa *pokyn pre pacienta* uložil, musí byť na mieste aspoň jedna *variácia.*

#### **C. ÚPRAVA VARIANTU**

*Variácie* môžete upravovať priamo v ich textovom poli. Po vykonaní zmeny kliknite na tlačidlo **Uložiť v**  hornej časti obrazovky.

#### **Pridanie nového pokynu pre pacienta**

- 1. Kliknite na Pridať správu v dolnej časti kategórie, ktorej súčasťou bude nový pokyn pre pacienta.
- 2. Zadajte identifikátor správy a všetky varianty, ktoré budú tvoriť pokyn pre pacienta.
- 3. Kliknite na tlačidlo Vytvoriť.

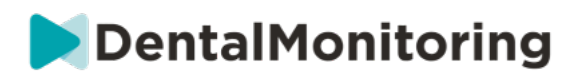

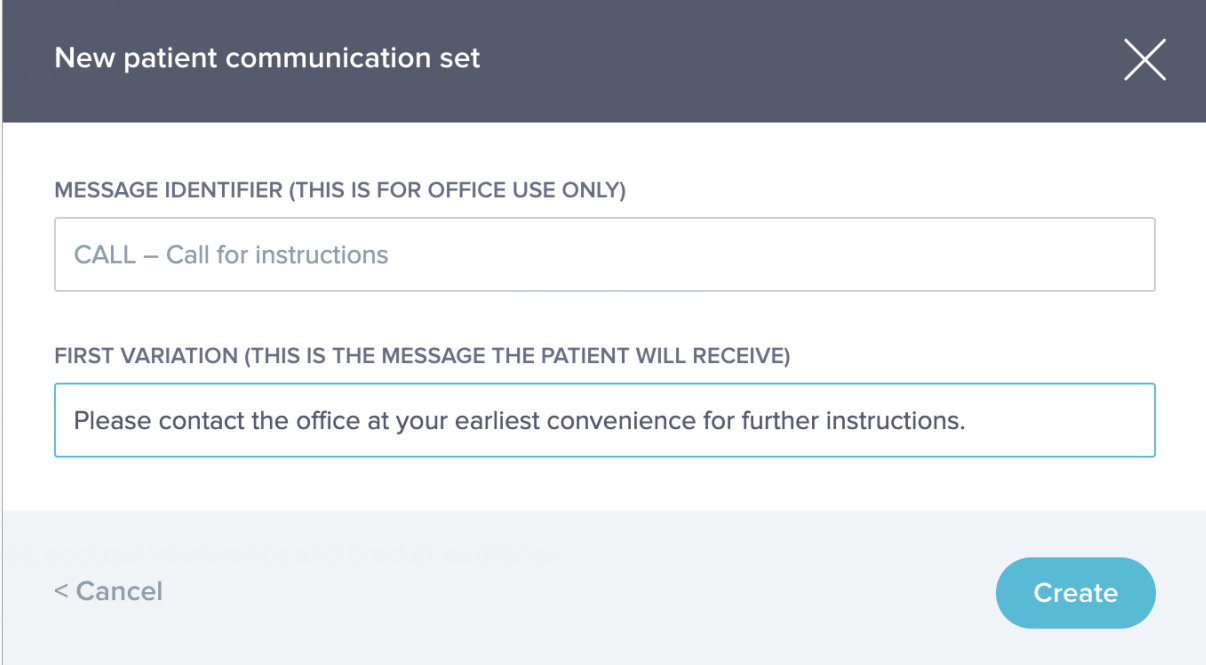

#### **D. POZDRAV A PODPIS SPRÁVY O AUTOMATICKOM SKENOVANÍ**

*Automatická správa o skenovaní* je text, ktorý pacient dostane v *aplikácii DM a ktorý* poskytuje spätnú väzbu o jeho *skenovaní.* Skladá sa z *Pozdravu*, *Pokynov pre pacienta* zodpovedajúcich zisteným *pozorovaniam a Podpisu*.

*Pozdrav* a *podpis* (t. j*.* prvá a posledná veta) v *automatizovanej správe o skenovaní* možno prispôsobiť.

Použitím poľa {krstné meno} v tele správy sa automaticky vloží krstné meno pacienta.

#### **4- POKYNY PRE TÍM**

*Pokyny pre tím* sa zobrazia na karte "Oznámenia", keď sa zistí príslušné *pozorovanie.*

Napríklad "Chýbajúca príloha" môže byť nastavená tak, aby spustila *tímový pokyn v* znení "Zavolajte pacientovi, aby si naplánoval stretnutie na lepenie príloh".

Podobne ako *pokyny pre pacientov* sú *pokyny pre tím* usporiadané podľa *kategórií*:

- Ciele
- Časový rámec
- Všeobecné
- **Aligners**
- Intraorálne hodnotenie
- Rovnátka
- Zadržanie

### **A. PRIDANIE TÍMOVEJ INŠTRUKCIE**

- 1. Vyberte kategóriu, do ktorej bude *tímový pokyn* pridaný.
- 2. Kliknite na textové pole v dolnej časti a priamo pridajte *Pokyny tímu.*
- 3. Kliknutím na **Uložiť v** hornej časti obrazovky uložíte *tímovú inštrukciu.*

#### Dental Monitoring SAS, 75, rue de Tocqueville, 75017 Paris - +331 86 95 01 01

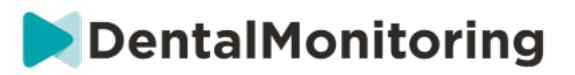

### **B. ÚPRAVA TÍMOVÝCH POKYNOV**

Všetky *pokyny tímu,* ktoré boli pridané ručne (označené bielym pozadím), môžete upravovať. Kliknite na textové pole a priamo zmeňte *Pokyny tímu* a kliknite na **Uložiť**.

*Tímové pokyny,* ktoré sú súčasťou *aktivovaných protokolov,* budú označené nápisom "IN USE". Na rozdiel od *aktivovaných protokolov sa* všetky zmeny v *Tímových pokynoch* automaticky aplikujú na všetkých pacientov, pre ktorých sa práve používajú.

**Upozornenie**: *Pokyny pre tím* vyznačené sivou farbou nie je možné upravovať, pretože sú súčasťou *šablón protokolu*.

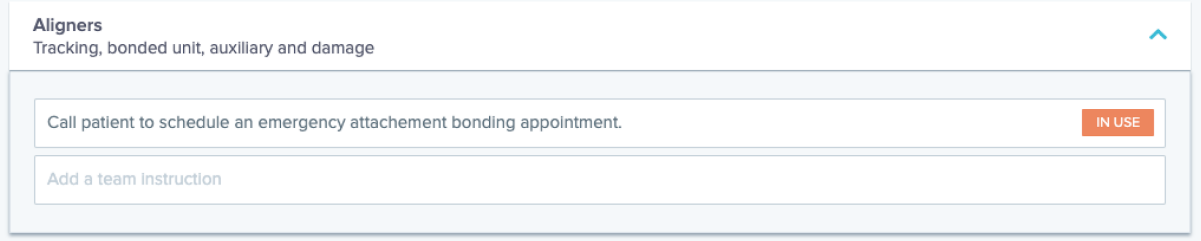

**C. UPRAVIŤ PROTOKOL APLIKOVANÝ NA KONKRÉTNEHO PACIENTA (PROTOKOL PACIENTA).**

Po aplikácii *aktivovaného protokolu na* pacienta sa tento protokol stáva jeho *pacientskym protokolom a jeho* parametre sa dajú doladiť tak, aby zodpovedali jeho individuálnym potrebám.

Ak chcete upraviť *protokol pacienta,* prejdite na kartu *Protokol pacienta* v jeho *karte pacienta*. Všetky zmeny alebo úpravy vykonané na tejto stránke sa použijú len pre daného pacienta.

Po vykonaní zmeny kliknite na tlačidlo **Uložiť v** hornej časti obrazovky.

**Upozornenie**: Použitie *aktivovaného protokolu* na pacienta vymaže všetky zmeny vykonané v jeho *protokole pacienta*.

### **D. POUŽIŤ AKTIVOVANÝ PROTOKOL NA VIACERÝCH PACIENTOV NARAZ.**

*Aktivované protokoly* možno kedykoľvek upraviť. Pri úprave *aktivovaného protokolu, ktorý* už bol aplikovaný na pacientov, sa vykonané zmeny automaticky neuplatnia na týchto pacientov.

- 1. Otvorte *aktivovaný protokol* a kliknite na **Vybrať pacientov na aktualizáciu s touto verziou**  zobrazenou pod názvom *protokolu.* Upozorňujeme, že ak sú v *aktivovanom protokole* nejaké neuložené zmeny, táto správa sa nezobrazí.
- 2. Vyberte pacientov, na ktorých sa má tento *aktivovaný protokol použiť.* K dispozícii sú filtre, ktoré pomáhajú nájsť pacientov podľa rôznych kritérií.

**Upozornenie:** Použitie iného *aktivovaného protokolu* na pacienta vymaže všetky zmeny vykonané v jeho *protokole pacienta*.

### **5- QUICKSTARTS**

**Rýchly štart je prednastavená kombinácia** *plánu monitorovania***, liečby a** *aktivovaného protokolu,* **ktorú možno na pacienta aplikovať jedným kliknutím pri aktivácii jeho monitorovania. Na spustenie monitorovania pacienta nie je potrebné nastaviť Quickstart, môže vám to však pomôcť ušetriť čas.**

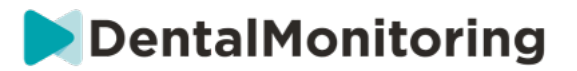

#### **Nastavenie rýchleho štartu:**

- 1. Prejdite na položku **Protokoly Rýchle štarty** a vyberte položku **Nový rýchly štart**
- *2.* Vyberte *plán monitorovania*
- 3. Vyberte možnosť *Aktivovaný protokol* a uveďte, či chcete aktivovať funkciu **Dynamic Aligner Change** pre pacientov s vyrovnávacím zariadením.
- 4. Vyberte **fázu liečby**
- 5. Vyberte **typ ošetrenia** a **prípadne výrobcu**. Upozorňujeme, že akýkoľvek výber pre horný oblúk (MD) sa automaticky použije aj pre dolný oblúk (MD). Ak ich chcete vybrať samostatne, môžete tak urobiť zaškrtnutím možnosti "**Set MD/MX options separately**" (Nastaviť možnosti MD/MX samostatne).
- 6. Kliknutím na tlačidlo **Uložiť** uložte svoj rýchly štart

Váš rýchly štart sa zobrazí v ponuke rýchleho štartu s názvom **"Rýchly štart pre (***názov vybraného aktivovaného protokolu***)"**. Zobrazí sa *plán monitorovania*, frekvencia *skenovania*, typ liečby a vybraný výrobca.

**Použitie rýchleho štartu na pacienta:**

**Vychádzajte z** *karty* **pacienta.**

**Ak nie sú v súčasnosti monitorované, kliknite na položku "Spustiť monitorovanie". Ak sú v súčasnosti monitorované, musíte kliknúť na položku Nové akcie Zmeniť monitorovanie.**

**Zobrazí sa zoznam dostupných rýchlych štartov. Jednoducho nájdite rýchly štart, ktorý chcete použiť, a kliknite na tlačidlo "Quickstart".**

**Vášmu pacientovi sa teraz priradí príslušný** *plán monitorovania***,** *aktivovaný protokol***, typ liečby a výrobca. Tieto údaje by ste mali vidieť v profile pacienta.**

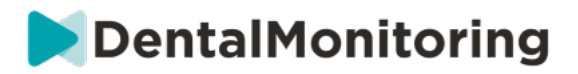

# § **MANAŽMENT PACIENTA**

## **1- VYTVORIŤ NOVÉHO PACIENTA**

Ak chcete do svojho konta pridať nového pacienta, postupujte podľa nasledujúcich krokov:

- 1. Kliknite na položku **Pacienti** v záhlaví *prístrojovej dosky*
- 2. Kliknite na položku **Nový pacient**
- 3. Vyplňte polia a kliknite na tlačidlo *Vytvoriť pacienta.* K dispozícii je možnosť pridať ID softvéru praxe, číslo zdravotnej dokumentácie pacienta a sekundárnu e-mailovú adresu, na ktorú sa budú posielať kópie všetkých oznámení zasielaných pacientovi.

#### **Upozornenie:**

- Novovytvorení pacienti majú automaticky stav "Nesledované". Pozrite si časť Spustenie monitorovania.
- Pacienti musia dostať pozvánku, aby mali prístup k *aplikácii DM*. Možnosť odoslať pozvánku je predvolene vybratá pri vytváraní pacienta. Pozvánku je možné poslať kedykoľvek, pozrite si časť Nová akcia.

Pozvánka sa posiela e-mailom a obsahuje:

- Prepojenie na prevzatie *aplikácie DM*.
- Odkaz na automatické otvorenie účtu v *aplikácii DM* po jej stiahnutí.
- Odkaz na nastavenie hesla pre každé pripojenie k ďalšiemu zariadeniu.

### **2- SPUSTENIE MONITOROVANIA**

Ak chcete do svojho konta pridať nového pacienta, postupujte podľa nasledujúcich krokov:

- 1. Na *karte pacienta* kliknite na položku **Spustiť monitorovanie**
- **2. Ak máte nastavené nejaké rýchle štarty, môžete zo zoznamu vybrať rýchly štart, ktorý sa vzťahuje na tohto pacienta, a preskočiť kroky 3 až 5. Ak nemáte nastavené žiadne rýchle štarty alebo chcete prispôsobiť** *plán monitorovania* **pacienta, pokračujte krokmi 3 až 5.**
- 3. Vyberte *plán monitorovania* pre pacienta. Pozrite si *Plány monitorovania*.
- 4. Vyberte podrobnosti o ich ortodontickej liečbe vrátane typu liečby a typu výrobcu
- 5. Vyberte *aktivovaný protokol, ktorý* chcete použiť na pacienta, a potom kliknite na tlačidlo **Preskúmať a spustiť.**

### **3- PREHĽAD KARIET PACIENTA**

#### **A. SÚHRN KARTY PACIENTA**

Súhrn *karty pacienta* obsahuje rýchly prehľad informácií o pacientovi vrátane liečby a stavu *monitorovania.* Používateľovi umožňuje:

- Zobrazenie modelu ScanBox, ktorý má pacient (ak je k dispozícii)
- Zobrazenie počtu zarovnávačov vrátane celkového počtu zarovnávačov v súprave (len keď je aktivovaná možnosť Dynamická zmena zarovnávača)
- Pozrite si video pacienta pred a po morfingu
- Vykonávanie rôznych úloh pomocou tlačidla **Nová akcia**

#### Dental Monitoring SAS, 75, rue de Tocqueville, 75017 Paris - +331 86 95 01 01

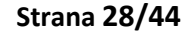

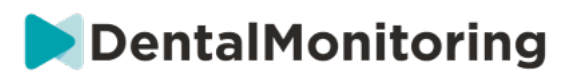

#### **B. TABUĽKA MONITORING**

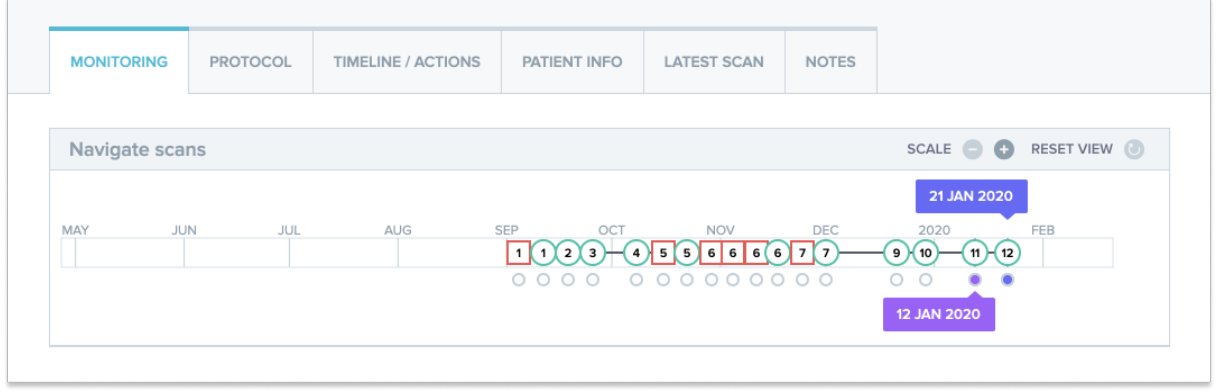

Na karte *Monitorovanie* sa zobrazujú tieto údaje:

- *Navigácia v* časti *Skenovania:* zobrazuje časovú os doterajších *skenovaní* pacienta. Ak je aktivovaná možnosť Dynamická zmena zarovnávača, na časovej osi sa zobrazí číslo zarovnávača, ako aj nasledujúce údaje:
	- o Zelený kruh pre GO*.*
	- o Červený štvorec znamená NIE alebo VRAŤ SA*.*
	- o Číslo vyrovnávacieho zariadenia, ktoré mal pacient počas *skenovania* na sebe (zobrazené ako číslo vo vnútri tvaru). Ak k *Skenovaniu* nie je priradené žiadne číslo, tvar je prázdny.
- *Fotogaléria*: K dispozícii sú dve *fotogalérie, ktoré* umožňujú porovnať rôzne *snímky, ktoré*  pacient urobil v rôznych dňoch. Kliknutím na dátum *snímania na* časovej osi sa v ľavej *galérii*  zobrazia snímky *snímania* pre daný dátum. V pravej *galérii* sa vždy zobrazí najnovšie *Skenovanie*.
- *Správa o skenovaní*: V *správe o skenovaní* sa zobrazia všetky *pozorovania, ktoré* boli zistené pri *skenovaní v* daný deň.

**Poznámka:** Pre pacientov, ktorí sú na 3D monitorovaní, obsahuje karta *Monitorovanie* ďalšie informácie. Pozri: Špecifické doplnky k 3D monitorovaniu.

**C. ČASOVÁ OS/ČINNOSTI**

Na karte *Časová os /* Akcie sa nachádza zoznam všetkých *pozorovaní* spojených s pacientom. Filtre možno použiť na izolovanie konkrétnych akcií, ako sú napríklad *Pokyny pre pacientov* odoslané pacientom.

#### **D. KARTA INFORMÁCIE O PACIENTOVI**

Karta *Informácie o pacientovi* poskytuje prehľad údajov o pacientovi. Podrobnosti o pacientovi možno upraviť aj pomocou tlačidla **Upraviť informácie o pacientovi.**

**Upozornenie:** zmenou primárnej e-mailovej adresy pacienta sa zmení prihlasovacie ID *aplikácie DM.*

#### **E. SCANS**

Po odoslaní *snímky* pacientom z *aplikácie DM* je *snímka* okamžite dostupná na karte *Skeny.*

#### **Upozornenie:**

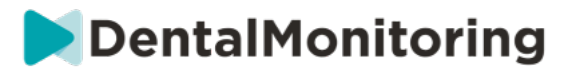

- *Skenovanie* bude k dispozícii ešte pred spracovaním v *platforme na analýzu údajov*.
- Na tejto karte sa zobrazia len nespracované, nespracované obrázky posledného *skenovania, ktoré*  pacient urobil.
- Obrázky sa tu objavia hneď po ich nahratí. Upozorňujeme, že obrázky zo *skenovania* sa môžu objaviť neúplné pred ich nahratím.

#### **F. POZNÁMKY**

Na tejto karte je možné pridať poznámky pre každého pacienta. Po pridaní poznámky sa k obrázku pacienta pridá ikona správy, ktorá upozorňuje na prítomnosť poznámky. Podržaním myši nad ikonou správy sa zobrazí poznámka.

#### **G. PLÁNOVANÉ AKCIE**

Karta Naplánované akcie obsahuje informácie o všetkých naplánovaných správach týkajúcich sa pacienta. Patria sem:

- Plánované *pokyny pre tím*
- Naplánované priame správy pre pacientov (vrátane anotácií obrázkov)

Zobrazí sa zoznam všetkých naplánovaných akcií, ktoré sa pre tohto pacienta čakajú. Všetky čakajúce naplánované akcie môžete upraviť kliknutím na "upraviť" vedľa naplánovanej akcie.

Môžete tiež získať prístup k zoznamu spustených a zrušených akcií a filtrovať zoznam naplánovaných akcií podľa typu správy.

#### **H. POSLAŤ PACIENTOVI FOTOGRAFIE S POZNÁMKAMI.**

Zdravotnícki pracovníci môžu anotovať akúkoľvek fotografiu z galérie pacienta a poslať ju pacientovi so sprievodnou správou.

- 1. V galérii pacienta vyberte fotografiu, ktorú chcete anotovať. Kliknite na **"Odoslať s poznámkou".**
- 2. Otvorí sa nové okno, v ktorom sa zobrazí vybraná fotografia spolu s textovým poľom. Ak chcete na obrázok kresliť, kliknite na položku **"Kresliť na obrázok"**. Otvorí sa nové okno s ponukou, ktorá vám umožní kresliť voľnou rukou, vytvárať tvary alebo písať text.
- 3. Po dokončení anotácie obrázka kliknite na tlačidlo **"Hotovo",** čím uložíte zmeny. Vrátite sa do prvého okna, kde uvidíte fotografiu s aplikovanými zmenami. Ak chcete, môžete k anotovanej fotografii pridať správu. Túto správu môžete odoslať okamžite alebo naplánovať jej odoslanie na neskorší čas.
- 4. Kliknutím na tlačidlo **"Odoslať správu"** odošlete pacientovi fotografiu s poznámkami spolu so správou. Tá sa zobrazí v *aplikácii DM* pacienta.

#### **I. PANEL UPOZORNENÍ**

Panel upozornení zobrazuje všetky neoznačené upozornenia, ktoré má pacient. Upozornenie môžete označiť ako prečítané kliknutím na začiarkavacie políčko vedľa každého upozornenia. Z panelu upozornení máte tiež prístup k nasledujúcim akciám:

- Force GO
- Poslanie pokyn členom tímu
- Pridanie pacienta do zoznamu úloh

#### **J. KOMUNIKÁCIA**

#### Dental Monitoring SAS, 75, rue de Tocqueville, 75017 Paris - +331 86 95 01 01

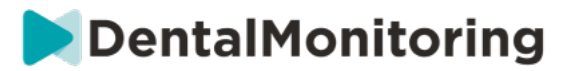

Na pravej strane *karty pacienta* sa nachádza panel Komunikácia. V tejto časti sa zobrazuje komunikácia vymenená s pacientom a umožňuje vám poslať pacientovi priamu správu.

V tejto časti si môžete prezrieť históriu komunikácie s pacientom. Upozorňujeme, že táto časť môže obsahovať:

- *Automatizované správy o skenovaní*
- Všetky priame správy odoslané pacientovi a od pacienta vrátane skupinových správ
- Všetky obrázky s poznámkami a súvisiace správy
- Všetky správy, ktoré sú pripojené ku konkrétnej akcii, ako napríklad resetovanie plánu *skenovania*, ďalšie požiadavky na skenovanie alebo pozastavené monitorovanie.

Upozorňujeme, že ak je rozlíšenie vašej obrazovky menšie ako 1920, komunikačná časť sa automaticky

skryje. Môžete ju zobraziť kliknutím na  $\sim$ ikonu.

**K. CIELE**

*Cieľ* je špeciálny typ *pozorovania,* ktorý predstavuje cieľ liečby alebo míľnik, ktorý môže byť podnetom pre *pokyny tímu* a/alebo *pokyny pre pacienta*. Od ostatných *pozorovaní* sa líšia tým, že si môžete zvoliť odklad odoslania akéhokoľvek *pokynu,* ak sa *Cieľ* dosiahne pred uplynutím **lehoty na odklad oznámenia, ako aj**  upozornenie, ak sa *Cieľ* nedosiahne po uplynutí lehoty. Obe tieto možnosti možno nakonfigurovať z *Karty pacienta*.

*Ciele* sú prístupné na ľavej strane *karty pacienta* pod informáciami o pacientovi.

**1. Konfigurácia a sledovanie cieľov**

*Ciele, ktoré* chcete sledovať, môžete nakonfigurovať pre každého pacienta z jeho *karty pacienta*. Ak chcete sledovať *Cieľ,* musíte:

- 1. Nájdite *cieľ,* ktorý chcete sledovať, a kliknite na tlačidlo . Otvorí sa podmenu.
- 2. Vyberte **obdobie oneskorenia oznámenia**. Toto je najskorší čas v týždňoch, v ktorom sa spustia *pokyny pre pacientov* a *pokyny pre tím,* ak bol *cieľ* dosiahnutý. Toto obdobie sa počíta **od dátumu spustenia** *Cieľa*.
- 3. Vyberte termín *Cieľ.* Ak sa *Cieľ* nedosiahne po termíne, dostanete o tom oznámenie. Táto lehota sa počíta **od dátumu spustenia** *Cieľa.*
- 4. Vyberte, či sa má pacientovi oznámiť dosiahnutie *cieľa.*
- 5. Stlačením tlačidla "Štart" spustite sledovanie *cieľa.*

Máte možnosť zviditeľniť alebo zneviditeľniť *cieľ* na *karte pacienta* zaškrtnutím alebo zrušením zaškrtnutia konkrétneho *cieľa* v protokole pacienta. **Upozorňujeme, že týmto sa** *Cieľ* **nespustí -** *Ciele sa* **dajú spustiť len z** *Karty pacienta.* Zrušenie zaškrtnutia *cieľa, ktorý* sa aktívne sleduje, ho automaticky zastaví.

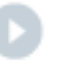

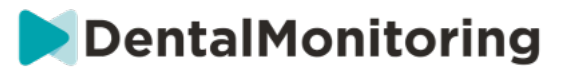

**2. Správanie pri zasielaní správ pre ciele**

*Pokyny pre tím* a *pokyny pre pacienta* odoslané po dosiahnutí *cieľa* môžete upraviť kliknutím na tlačidlo "Zobraziť správu" na paneli *Cieľ na karte pacienta*. Tým sa otvorí Protokol pacienta. Na karte Protokol pacienta budete môcť:

- Zmeňte *pokyny pre pacienta* tak, aby sa spustili po dosiahnutí konkrétneho *cieľa* po uplynutí **obdobia odkladu oznámenia** (pozrite si *časť Pokyny pre pacienta* v časti *Protokoly*).
- Zmeňte *pokyny tímu* tak, aby sa spustili po dosiahnutí konkrétneho *cieľa* po uplynutí **obdobia oneskorenia oznámenia** (pozrite si *časť Pokyny tímu* v časti *Protokoly*).

Správanie správ sledovaného *cieľa* možno zhrnúť nižšie:

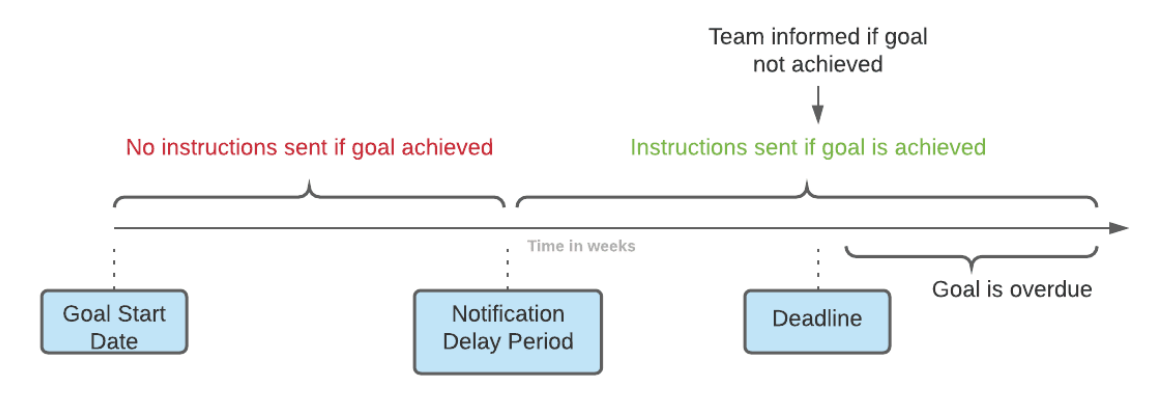

Upozorňujeme, že nie je možné konfigurovať *Pokyny pre tím* odoslané po uplynutí lehoty na splnenie *cieľa (t. j.* po jej uplynutí). Keď sa tak stane, v Centre oznámení sa jednoducho zobrazí správa "tento cieľ je po termíne". *Ciele* po termíne splatnosti nespúšťajú *Pokyny pre pacientov*.

Ak je *cieľ* dosiahnutý pred uplynutím **obdobia odkladu oznámenia, na** časovej osi *karty pacienta* a *skenovania* sa stále zobrazí so stavom "dosiahnutý", ale *pokyny* sa spustia až po uplynutí **obdobia odkladu oznámenia**.

#### **3. Stavy cieľov**

Po spustení *cieľa sa na karte pacienta* zobrazí, koľko času zostáva do dosiahnutia konečného termínu, alebo ak už konečný termín uplynul, o koľko je *cieľ* oneskorený. Kedykoľvek máte možnosť zastaviť *Cieľ,*  upraviť zvolenú **dobu odkladu oznámenia** alebo termín, prípadne ho po dosiahnutí obnoviť.

Farebné kódy poskytujú informácie o stave *cieľov:*

- Sivá (predvolené nastavenie): *Cieľ* sa nesleduje
- Zelená: Sledovaný *cieľ* bol dosiahnutý (upozorňujeme, že na tento cieľ nemá vplyv **doba odkladu oznámenia**)
- Modrá farba: Sledovaný *cieľ* ešte nebol dosiahnutý a nie je po termíne
- Červená farba: Sledovaný *cieľ* ešte nebol dosiahnutý a je po termíne

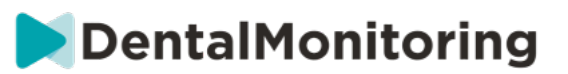

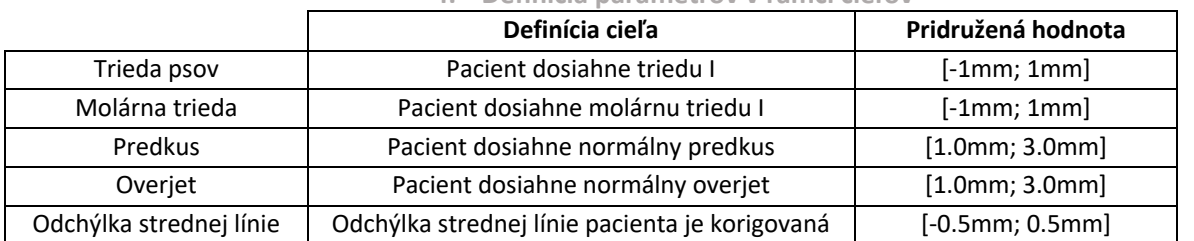

#### **4. Definícia parametrov v rámci cieľov**

# **4- ŠPECIFICKÉ DOPLNKY K MONITOROVANIU 3D**

Pre pacientov s 3D monitorovaním sú prístupné ďalšie karty spolu s funkciami, ktoré nie sú dostupné pre pacientov s *fotomonitorovaním Full* a *fotomonitorovaním Light.*

**A. GRAF AKTIVÍT**

*Graf aktivity* zobrazuje priemerný pohyb všetkých zubov pacienta v porovnaní s ich polohou na 3D modeli.

Priemerné pohyby pre horný oblúk (MX) a dolný oblúk (MD) sú znázornené ako dve rôzne čiary. Na osi Y je znázornená vzdialenosť pohybu v milimetroch.

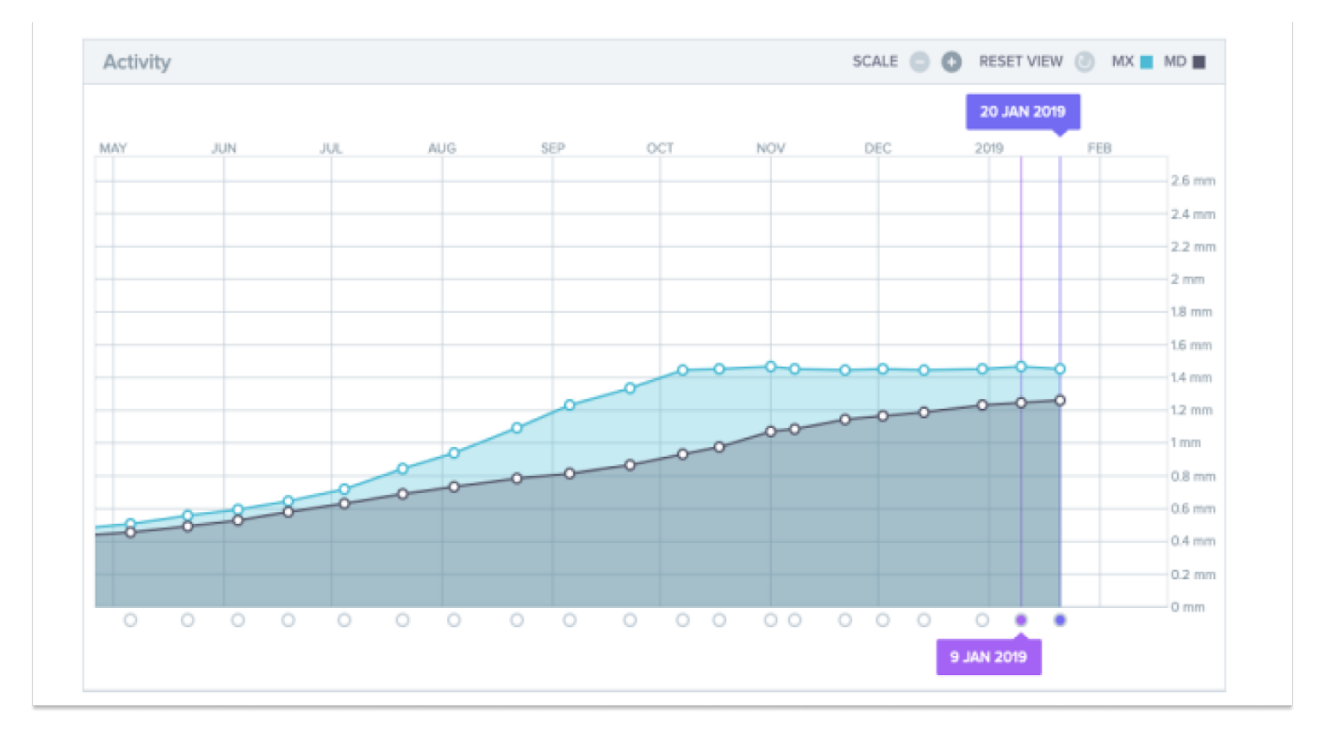

#### **B. INDIKÁTOR STAVU ZUBOV**

Indikátor stavu zubov sa skladá z dvoch grafov: *Graf prekladu korunky* a *graf rotácie korunky*. Výberom zuba v hornej lište sa automaticky zobrazia výsledky v oboch grafoch. Výsledky sa vyjadrujú za každý zub. Každý bod na grafoch zodpovedá *snímke, ktorú* pacient vykonal, pričom po kliknutí sa zobrazí dátum.

*Graf prekladu korunky* zobrazuje pohyb zuba v milimetroch v porovnaní s polohou pri prvom *skenovaní*.

Výsledky sú vyjadrené podľa týchto parametrov:

• Mesiálny/distálny preklad

#### Dental Monitoring SAS, 75, rue de Tocqueville, 75017 Paris - +331 86 95 01 01

![](_page_33_Picture_0.jpeg)

- Vytláčanie/intruzia
- Bukálny/jazykový preklad

*Graf rotácie korunky* zobrazuje pohyb zuba v stupňoch v porovnaní s polohou pri prvom *snímaní*. Výsledky sú vyjadrené podľa nasledujúcich parametrov:

- Bukálny/lingválny krútiaci moment
- Meziálna/distálna rotácia
- Meziálna/distálna angulácia

**Upozornenie**: vzhľadom na zlú kvalitu *skenov* nie je možné vždy vypočítať pohyb. Tieto *skeny sú na* grafe znázornené skôr štvorcom ako kruhom.

![](_page_33_Figure_8.jpeg)

Dental Monitoring SAS, 75, rue de Tocqueville, 75017 Paris - +331 86 95 01 01 RCS Paris nº B 824 001 259 - Nº de TVA intracommunautaire : FR14824001259

contact@dental-monitoring.com - dentalmonitoring.com

**Strana 34/44**

![](_page_34_Picture_0.jpeg)

#### **C. 3D MATCHING**

3D Matching je nástroj, ktorý pomáha vizualizovať pohyby zubov pacienta v 3D. Pozície zubov z predchádzajúcich *Skenovaní* sa prekrývajú so súborom obrázkov z najnovšieho *Skenovania* a zobrazujú sa ako farebné body*.* Používateľ si môže vybrať, či chce polohy zubov z ktoréhokoľvek predchádzajúceho *Skenovania* superponovať na najnovšie *Skenovanie.*

![](_page_34_Picture_3.jpeg)

**D. NOVÉ AKCIE**

Tlačidlo **Nová akcia** umožňuje používateľom vykonať nasledujúce kroky:

- **Odoslanie klinického pokynu na** *DentalMonitoring*: Tu môžete posielať akékoľvek špecifické pokyny tímu *zdravotníckych pracovníkov.* Patrí sem aj sledovanie špecifických cieľov liečby, najmä v 3D Monitorovaní (napríklad prechod zo stoličky II. triedy na stoličku I. triedy).
- **Pridať nový 3D model** umožňuje používateľovi nahrať nový 3D model. Upozorňujeme, že 3D model sa nevyžaduje v aplikáciách *Photo Monitoring Light (Monitorovanie fotografií Light)* a *Photo Monitoring Full (Monitorovanie fotografií Full)*. Pozrite si časť Pridanie 3D modelu.
- **Získajte prihlasovacie prepojenie na skopírovanie:** Vygeneruje prihlasovací odkaz, ktorý môže pacient skopírovať a vložiť do svojho prehliadača, aby sa mohol prihlásiť do svojej *aplikácie DM*. Toto prepojenie je potrebné skopírovať (kliknutím na "**Kliknutím sem skopírovať do schránky")** a poslať pacientovi (napríklad e-mailom alebo textovou správou). Je to užitočné, ak pacient zmení telefón alebo vymaže a znovu nainštaluje *aplikáciu DM App*.
- **Pošlite tímu pokyn:** Odošle klinickému tímu pokyn týkajúci sa pacienta, ktorý sa zobrazí ako nové oznámenie na karte "Oznámenia". Túto správu možno odoslať okamžite alebo naplánovať jej odoslanie na neskorší čas.
- **Pozastavenie monitorovania:** Dočasne pozastaví aktuálne monitorovanie pacienta do zvoleného dátumu. Podrobnosti, ako napríklad *protokol pacienta*, *plán monitorovania,* typ liečby a plán *snímania,* sa zachovajú.

Dental Monitoring SAS, 75, rue de Tocqueville, 75017 Paris - +331 86 95 01 01 RCS Paris nº B 824 001 259 - Nº de TVA intracommunautaire : FR14824001259 contact@dental-monitoring.com - dentalmonitoring.com

![](_page_35_Picture_0.jpeg)

- **Zmena čísla zarovnávača:** *Zdravotnícky pracovník* môže nastaviť alebo zmeniť celkový počet vyrovnávacích strojčekov v pacientovej súprave, ako aj aktuálny vyrovnávací strojček pacienta.
- **Poslať správu pacientovi:** umožňuje *zdravotníckemu pracovníkovi* komunikovať priamo s pacientom. Správy sa budú odosielať priamo do *aplikácie DM* pacienta. Túto správu možno odoslať okamžite alebo naplánovať jej odoslanie na neskorší čas.
- **Pozastavenie/zastavenie monitorovania**: zastaví alebo znovu spustí monitorovanie pacienta. Keď sa monitorovanie zastaví, všetky údaje týkajúce sa pacienta sa zachovajú a pacient už nebude môcť odosielať *Skeny.* Pacient sa zobrazí na karte *Not Monitored (Nie je monitorovaný).*
- **Zmena plánu monitorovania:** okamžite použite vybraný rýchly štart na aktuálne monitorovaného pacienta. Je to užitočné najmä v prípade pacientov, ktorí menia fázu liečby, napríklad z aktívnej liečby na retenčnú.
- **Pridať do** *zoznamu úloh*: pridá pacienta do *zoznamu úloh*. Pozri Zoznam úloh.
- **Odoslať aktivačný e-mail pacientovi**: odošle e-mail na registrovanú e-mailovú adresu pacienta. Pozrite si časť Vytvorenie nového pacienta.
- **Obnovenie plánu** *skenovania* **na dnešok**: Toto vynuluje plán *skenovania* pacienta tak, že jeho nasledujúce *skenovanie bude* mať termín dnes a všetky nasledujúce *skenovania* sa budú počítať od dnešného dátumu. Vášmu pacientovi sa v *aplikácii DM* okamžite zobrazí žiadosť o vykonanie *Skenovania*.
- **Požiadajte pacienta o dodatočné** *vyšetrenie*: Týmto spôsobom si pacient vyžiada dodatočné *vyšetrenie* mimo svojho pravidelného plánu *vyšetrení.* Toto *vyšetrenie* nebude ošetrené *protokolom pacienta (t.* j. nevyvolá žiadne *pokyny pre pacienta, pokyny pre tím,* GO/NOGO atď.) a nezruší plán *vyšetrení* pacienta. Keďže neexistuje žiadna automatická analýza, budete musieť tieto *Skeny* skontrolovať manuálne: keď pacient vykoná *Skenovanie* pomocou svojej *aplikácie DM*, *Sken*  sa zobrazí v záložke "Ďalšie Skeny" na karte Oznámenia.
- **Zdieľať pacienta**: umožňuje zdieľanie *kariet pacienta v* režime "len na čítanie" medzi *zdravotníckymi pracovníkmi, ktorí* používajú *DentalMonitoring*.
- **Spustite videokonzultáciu** (Poznámka: táto možnosť je dostupná len pre *zdravotníckych pracovníkov,* ktorí majú aktívne predplatné funkcie videokonzultácie): Pošlite pacientovi správu v *aplikácii DM s* odkazom na vašu virtuálnu čakáreň, ktorá mu umožní začať s vami videokonzultáciu.

# § **VIDEOKONZULTÁCIE**

Vďaka integrácii s doxy.me - telemedicínskym riešením tretej strany, ktoré je v súlade s HIPAA - môžete pozvať svojich pacientov na telekonferenciu prostredníctvom *DentalMonitoring Dashboard.* Túto funkciu je potrebné aktivovať vo vašom *DentalMonitoring Dashboard* predtým, ako k nej budete mať prístup. **Ďalšie informácie týkajúce sa funkcií doxy.me nájdete v centre pomoci doxy.me.**

#### **Ako aktivovať videokonzultáciu:**

V časti **Moje konto** nájdete možnosť prihlásiť sa na telekonferencie. Kliknite na **"Predplatiť"** a potvrďte predplatné.

![](_page_36_Picture_0.jpeg)

Aktivácia tejto funkcie potrvá približne 24 hodín. Keď bude funkcia pripravená, dostanete e-mail. Po aktivácii vášho konta sa vaše nové prihlasovacie údaje zobrazia na tej istej stránke, kde ste sa prihlásili na odber.

Ak chcete prejsť na webovú stránku telekonferencie, musíte kliknúť na **"Kliknite sem pre vstup do virtuálnej čakárne"** a zadať prihlasovacie údaje (prihlasovacie meno/heslo) tak, ako sú uvedené na vašom účte *DentalMonitoring.*

#### **Ako pozvať pacienta na telekonferenciu:**

Na *paneli DentalMonitoring* prejdite na profil pacienta a kliknite na "**Nová akcia požiadať o videokonzultáciu"**. Pred odoslaním správy pacientovi ju môžete upraviť (napríklad pridať čas a dátum videokonzultácie), ale nemeňte odkaz URL, pretože na ten bude musieť pacient kliknúť, aby s vami začal telekonferenciu. Po kliknutí na tlačidlo **"Odoslať žiadosť"** dostane váš pacient túto správu do e-mailu a tiež do svojej *aplikácie DM*.

# § **ODOSLAŤ SKUPINOVÚ SPRÁVU**

Používatelia s používateľskou rolou *Lekár* majú možnosť odoslať priamu správu pre pacienta viac ako jednému pacientovi naraz (skupinová správa).

- a. Prejdite na kartu "Oznámenia" a kliknite na "Odoslať skupinovú správu". Zobrazí sa nová stránka.
- b. Napíšte správu a potom v zozname pod poľom správy vyberte pacientov, ktorým chcete správu poslať. Zoznam pacientov môžete filtrovať podľa typu *protokolu*, monitorovania, typu liečby, fázy liečby, praxe (zobrazí sa len vtedy, ak je konto spojené s viacerými praxami), dodržiavania predpisov alebo jazyka pacienta a potom vyberte pacientov, ktorým chcete správu zaslať.
- c. Potvrďte, že chcete poslať správu vybraným pacientom, vyjadrením súhlasu a kliknite na tlačidlo odoslať.

Vaši pacienti dostanú správu do svojej *aplikácie DM*.

## § **ROZHRANIE APLIKÁCIE DM**

*Zdravotnícki pracovníci* môžu mať prístup k *aplikácii DM* po prihlásení pomocou svojich poverení na *ovládacom paneli.*

## **1- FUNKCIE ZDRAVOTNÍCKYCH PRACOVNÍKOV**

Upozorňujeme, že všetky akcie vykonané v aplikácii DM (napríklad označenie oznámenia ako skontrolovaného alebo odoslanie správy pacientovi) sa odrazia na prístrojovej doske a naopak.

![](_page_37_Picture_0.jpeg)

#### **Domovská stránka**

![](_page_37_Picture_2.jpeg)

Domovská stránka umožňuje prístup k:

- zoznamu neskontrolovaných správ,
- zoznamu neskontrolovaných oznámení,
- zoznamu neskontrolovaných ďalších skenov,
- zoznamu pacientov,
- nastaveniam aplikácie.

**A. SPRÁVY**

Cez kartu "Správy" na domovskej stránke môžete prejsť na doručené správy.

"Doručená pošta" obsahuje priame správy, ktoré pacienti odoslali zo svojej *aplikácie DM*. Správy sú zoskupené podľa jednotlivých pacientov. Každý pacient zostane na karte "Doručená pošta", pokým nebudú všetky jeho správy označené ako skontrolované.

Kliknutím na pacienta prejdete na zobrazenie konverzácie s daným pacientom. Táto stránka zobrazuje správy, ktoré ste si s pacientom vymenili, a umožňuje vám poslať pacientovi priamu správu.

Na tejto stránke si môžete prezrieť históriu komunikácie s daným pacientom. Upozorňujeme, že táto sekcia môže obsahovať:

- automatické správy o skenovaní,
- všetky priame správy odoslané pacientovi a prijaté od pacienta, a to vrátane skupinových správ,
- všetky obrázky s poznámkami a súvisiace správy,
- všetky správy, ktoré sú spojené s konkrétnou akciou, ako napríklad obnovenia plánu *skenovania*, *požiadavky ďalších skenov* alebo pozastavené monitorovanie.

Oznámenie môžete označiť ako prečítané kliknutím na začiarkavacie políčko, ktoré sa nachádza vedľa každej správy.

Kliknutím na meno pacienta prejdete na jeho podrobnú *kartu pacienta*.

Dental Monitoring SAS, 75, rue de Tocqueville, 75017 Paris - +331 86 95 01 01

![](_page_38_Picture_0.jpeg)

Z tejto stránky tiež môžete pacientovi poslať správu. Ak chcete poslať správu, kliknite na textové pole a napíšte správu. Keď máte správu hotovú, kliknite na ikonu "Odoslať správu".

#### **B. OZNÁMENIA**

Cez kartu "*Oznámenia"* na domovskej stránke môžete prejsť na zoznam neskontrolovaných oznámení.

Táto stránka obsahuje oznámenia zoskupené podľa jednotlivých pacientov vrátane:

- akcií spustených z *protokolu pacienta*, ktorý je nastavený pre daného pacienta:
	- o zistené pozorovania,
	- o pokyny pre tím,
	- o pokyny pre pacienta,
- *pokynov pre tím*, ktoré nie sú generované *protokolom*,
- konkrétnych akcií zo strany pacientov (napr. aktualizácia čísla vyrovnávača)

Oznámenie môžete označiť ako prečítané kliknutím na začiarkavacie políčko, ktoré sa nachádza vedľa oznámenia.

Všetky oznámenia zostanú na stránke "Oznámenia", pokým ich neoznačíte ako skontrolované. Budú tiež dostupné v *karte pacienta*.

Jednotlivé položky v zozname možno zbaliť alebo rozbaliť.

Kliknutím na meno pacienta prejdete na jeho podrobnú *kartu pacienta*.

#### **C. ĎALŠIE SKENY**

Cez kartu "*Ďalšie skeny"* na domovskej stránke môžete prejsť na zoznam neskontrolovaných oznámení súvisiacich s *ďalšími skenmi* a zoskupených podľa jednotlivých pacientov.

Tento zoznam obsahuje 2 typy oznámení:

- *Ďalšie skeny*, ktoré poslali pacienti
- *Ďalšie skeny*, o ktoré požiadala ambulancia a pacient ich zrušil

Všetky udalosti zostanú v zozname *Ďalšie skeny*, pokým ich neoznačíte ako skontrolované.

Oznámenie môžete označiť ako prečítané kliknutím na začiarkavacie políčko, ktoré sa nachádza vedľa každej položky ďalšieho skenu.

Kliknutím na oznámenie si môžete zobraziť podrobnejšie informácie, napríklad snímky, ktoré pacient poslal.

Jednotlivé položky v zozname možno zbaliť alebo rozbaliť.

Kliknutím na meno pacienta prejdete na jeho podrobnú *kartu pacienta*.

#### **D. ZOZNAM PACIENTOV**

Zoznam pacientov vám umožňuje pristupovať k zoznamu všetkých vašich pacientov (bez ohľadu na to, či u nich prebieha monitorovanie). Kliknutím na meno pacienta otvoríte jeho *kartu pacienta*.

Máte k dispozícii vyhľadávanie, s ktorým ľahko nájdete pacienta. Vyhľadávať môžete podľa:

• mena pacienta,

![](_page_39_Picture_0.jpeg)

- ID profilu pacienta,
- pacientovej e-mailovej adresy.

#### **E. KARTA PACIENTA**

#### **1. SÚHRN KARTY PACIENTA**

Súhrn *karty pacienta* obsahuje rýchly prehľad informácií o pacientovi vrátane mena a priezviska, ID profilu, dátumu narodenia, telefónneho čísla. Používateľovi umožňuje:

- prejsť na zobrazenie konverzácie s daným pacientom a poslať pacientovi správu,
- zavolať pacientovi,
- zobraziť číslo vyrovnávača vrátane celkového počtu vyrovnávačov v súprave (iba ak je aktivovaná možnosť Dynamická zmena vyrovnávača),
- zobraziť dátum nadchádzajúceho naplánovaného *skenovania*

#### **2. VŠEOBECNÉ OZNÁMENIA**

Panel oznámení zobrazuje všetky neoznačené oznámenia, ktoré boli spustené mimo plánu *skenovania*.

Oznámenie môžete označiť ako prečítané kliknutím na začiarkavacie políčko, ktoré sa nachádza vedľa oznámenia. Oznámenia automaticky zmiznú, keď znovu načítate stránku.

Túto sekciu možno zbaliť alebo rozbaliť.

### **3. ČASOVÁ OS SKENOVANÍ**

Táto sekcia zobrazuje časovú os doterajších pacientových *skenovaní*. Pre každé *skenovanie* platí:

- Ak je aktivovaná možnosť Dynamická zmena vyrovnávača, na časovej osi sa zobrazí číslo vyrovnávača, ako aj:
	- o Zelený kruh, ktorý značí pokyn GO*.*
- Červený kruh, ktorý značí pokyn NO GO alebo GO BACK*.*
- Číslo vyrovnávača, ktorý mal pacient nasadený pri *skenovaní* (zobrazuje sa ako číslo vnútri príslušného geometrického tvaru).
- Zobrazuje sa náhľad prvej snímky príslušného *skenovania*
- Pod snímkou sú uvedené prípadné *pozorovania* zistené na *skenovaní* z príslušného dátumu. Pozorovania môžete označiť ako skontrolované kliknutím na začiarkavacie políčko vedľa nich. Pozorovania sa naďalej zobrazujú, aj keď sú už skontrolované.

Možnosť vynútiť pokyn GO na nasledujúcom *skenovaní*. Táto možnosť je k dispozícii iba na najaktuálnejšom *skenovaní*, ak je aktivovaná možnosť Dynamická zmena vyrovnávača.

Kliknutím na náhľad snímky otvoríte galériu. Galéria zobrazuje všetky snímky z daného *skenovania* s pozorovaniami, ktoré boli na tomto *skenovaní* zistené. Pozorovania môžete označiť ako skontrolované kliknutím na začiarkavacie políčko vedľa nich. Pozorovania sa naďalej zobrazujú, aj keď sú už skontrolované.

Snímky si môžete priblížiť a prepínať medzi nimi.

Každé *skenovanie* možno zbaliť alebo rozbaliť.

#### **Poslať pacientovi fotografie s poznámkami**

Dental Monitoring SAS, 75, rue de Tocqueville, 75017 Paris - +331 86 95 01 01

![](_page_40_Picture_0.jpeg)

Na ľubovoľnú fotografiu z pacientovej galérie môžete pridať poznámky a odoslať ju pacientovi so sprievodnou správou.

- 1. Vyberte v galérii fotografiu, na ktorú chcete zaznačiť poznámky. Kliknite na ikonu *Odoslať s poznámkou*
- 2. Otvorí sa nové okno, v ktorom sa zobrazuje fotografia, ktorú ste vybrali, a textové pole. Ak chcete upraviť obrázok, kliknite na požadované možnosti v paneli s ponukou. Môžete voľne kresliť, vytvárať geometrické tvary alebo vpísať text.
- 3. Keď ste so zaznačovaním poznámok hotoví, môžete napísať správu, ktorá bude priložená k fotografii s poznámkami, ak si to želáte.
- 4. Kliknutím na ikonu *Odoslať správu* odošlete pacientovi fotografiu s poznámkami a zadanú sprievodnú správu. Tieto sa zobrazia v pacientovej *aplikácii DM*.

#### **Porovnanie skenovaní**

V *galérii* môžete porovnať ľubovoľné dve *skenovania*, ktoré pacient vyhotovil v odlišné dni.

Porovnanie spustíte tak, že v *galérii* vyberiete fotografiu, ktorú chcete porovnať. Potom kliknite na ikonu Porovnať.

Predvolene sa pod vybraným počiatočným *skenovaním* zobrazí *skenovanie*, ktoré bolo vyhotovené bezprostredne pred vybraným počiatočným *skenovaním*.

Ľubovoľné z týchto dvoch *skenovaní* môžete zmeniť. Stačí kliknúť na ikonu "Kalendár" na tom *skenovaní*, ktoré chcete zmeniť.

Otvorí sa nové okno, ktoré zobrazuje zoznam *skenovaní* od daného pacienta. Kliknutím na dátum *skenovania* zobrazíte v *galérii* snímky *skenovania* z príslušného dátumu.

Keď prechádzate medzi jednotlivými snímkami z niektorého *skenovania*, automaticky sa budú zobrazovať zodpovedajúce snímky z druhého *skenovania*.

Keď ste s porovnávaním *skenovaní* hotoví, kliknite na tlačidlo "Zastaviť porovnávanie".

#### **F. NASTAVENIA**

Na stránke "Nastavenia":

- Kliknutím na predvolený avatar alebo aktuálny profilový obrázok môžete pridať alebo aktualizovať profilový obrázok (platí len v rámci *aplikácie DM*).
- Pomocou tlačidla "Prepnúť účet" môžete prepnúť na iný prepojený účet alebo prepojiť nový účet.
- Tlačidlo *Odhlásiť sa* umožňuje používateľom zrušiť prepojenie účtu *DentalMonitoring (softvér ako služba)* s aktuálne používaným zariadením.

#### **1. NOTIFIKÁCIE APLIKÁCIE**

V "Nastaveniach" môžete aktivovať push notifikácie. Push notifikácie sú automatické správy, ktoré služba *DentalMonitoring* posiela na vaše mobilné zariadenie ako informáciu, ak došlo k určitej udalosti.

# **DentalMonitoring**

![](_page_41_Picture_1.jpeg)

Zoznam dostupných push notifikácií:

- "Správa od pacientov" odošle push notifikáciu, keď vám pacient pošle priamu správu prostredníctvom aplikácie DM.
- "Správa od podpory DM" odošle push notifikáciu, keď vám oddelenie podpory *DentalMonitoring* pošle správu o pacientovi,
- "Notifikácie skenovaní" odošle push notifikáciu, keď sa k pacientovi nahrá nové skenovanie.
- "Oneskorený cieľ" odošle push notifikáciu, keď pacientovi uplynie termín cieľa.
- "Dosiahnutý časový rámec" odošle push notifikáciu, keď sa u pacienta dosiahne časový rámec.
- "Ďalší sken na kontrolu" odošle push notifikáciu, keď pacient pošle ďalší sken.
- "Pacient zrušil ďalší sken" odošle push notifikáciu, keď pacient zruší ďalší sken, o ktorý požiadala ambulancia. Všetky push notifikácie sú predvolene vypnuté a možno ich aktivovať jednotlivo. Push notifikácie sa odosielajú iba na vaše mobilné zariadenie a nijako nevplývajú na vašu prácu s *prístrojovou doskou*.

Upozorňujeme, že ak chcete dostávať push notifikácie, musíte na to udeliť aplikácii DM príslušné oprávnenia.

#### **2. PRÁVNE A REGULAČNÉ INFORMÁCIE**

Sekcia Právne a regulačné informácie obsahuje najaktuálnejšiu verziu právnych a regulačných dokumentov, ktoré boli podpísané na vašej *prístrojovej doske DentalMonitoring (softvér ako služba)*. Kliknutím na dokument ho otvoríte.

## **2- FUNKCIE PRE PACIENTOV**

Podrobné pokyny k *aplikácii DM* nájdete v návode na použitie aplikácie *DentalMonitoring* pre pacientov, ktorý vám bol poskytnutý v samostatnom dokumente.

![](_page_42_Picture_0.jpeg)

# **4. SLOVNÍČEK**

![](_page_42_Picture_2.jpeg)

Výrobca

![](_page_42_Picture_4.jpeg)

Upozornenie: dôležité upozornenia nájdete v návode na použitie

![](_page_42_Picture_6.jpeg)

Prečítajte si návod na použitie

![](_page_42_Picture_8.jpeg)

Kód dávky (číslo verzie softvéru)

![](_page_42_Figure_10.jpeg)

Katalógové číslo

![](_page_42_Picture_13.jpeg)

![](_page_43_Picture_0.jpeg)

# **5.DÁTUM TLAČE**

Júl 2023

# **6.NÁVOD NA POUŽITIE, VERZIA**

IFU\_MON\_H\_MD\_02\_SK

# **7.INFORMÁCIE O POMOCI POUŽÍVATEĽOM**

support@dental-monitoring.com https://dental-monitoring.com

![](_page_43_Picture_7.jpeg)

Dental Monitoring 75 rue de Tocqueville 75017 Paríž Francúzsko

![](_page_43_Picture_10.jpeg)